# *Stazione meteorologica professionale Sainlogic FT0300 WIFI*

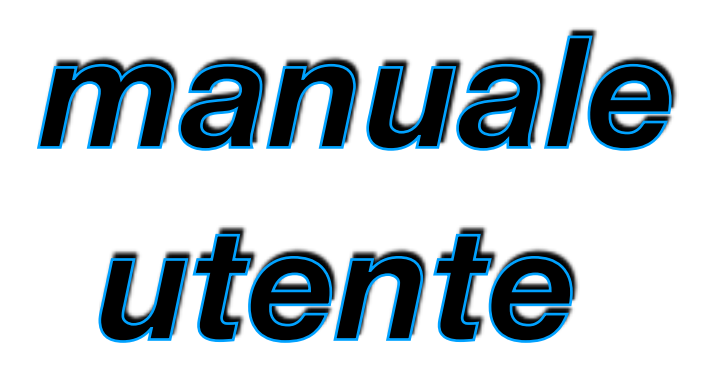

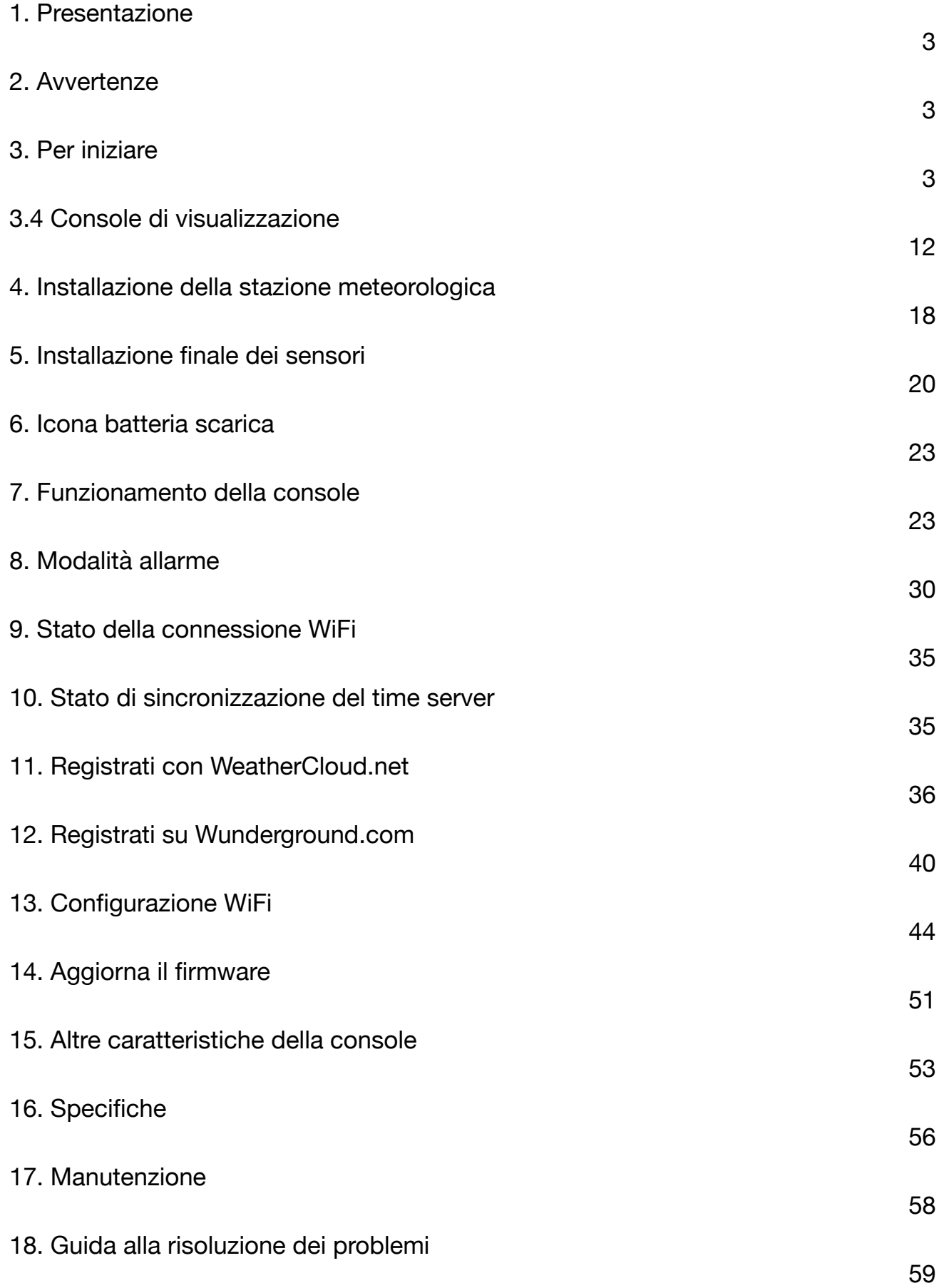

## <span id="page-2-0"></span>**1. Presentazione**

Stazione meteo wireless WIFI professionale FT0300. Il seguente manuale utente fornisce istruzioni passo passo per l'installazione, il funzionamento e la risoluzione dei problemi.

## <span id="page-2-1"></span>**2. Avvertenze**

**Avvertenza:** qualsiasi oggetto metallico può attirare un fulmine, incluso il palo di montaggio della stazione meteo. Non installare mai la stazione meteo durante una tempesta.

**Avvertenza:** l'installazione della stazione meteo in una posizione elevata può causare lesioni o morte. La sicurezza va prima di tutto. Assicurati che la configurazione e la preparazione siano sicure e non correre rischi.

## <span id="page-2-2"></span>**3. Per iniziare**

La stazione meteo FT0300 è composta da una console di visualizzazione (ricevitore), una matrice di sensori con trasmettitore esterno integrato e hardware di montaggio.

Elenco delle parti

La stazione meteorologica FT0300 è composta dalle seguenti parti:

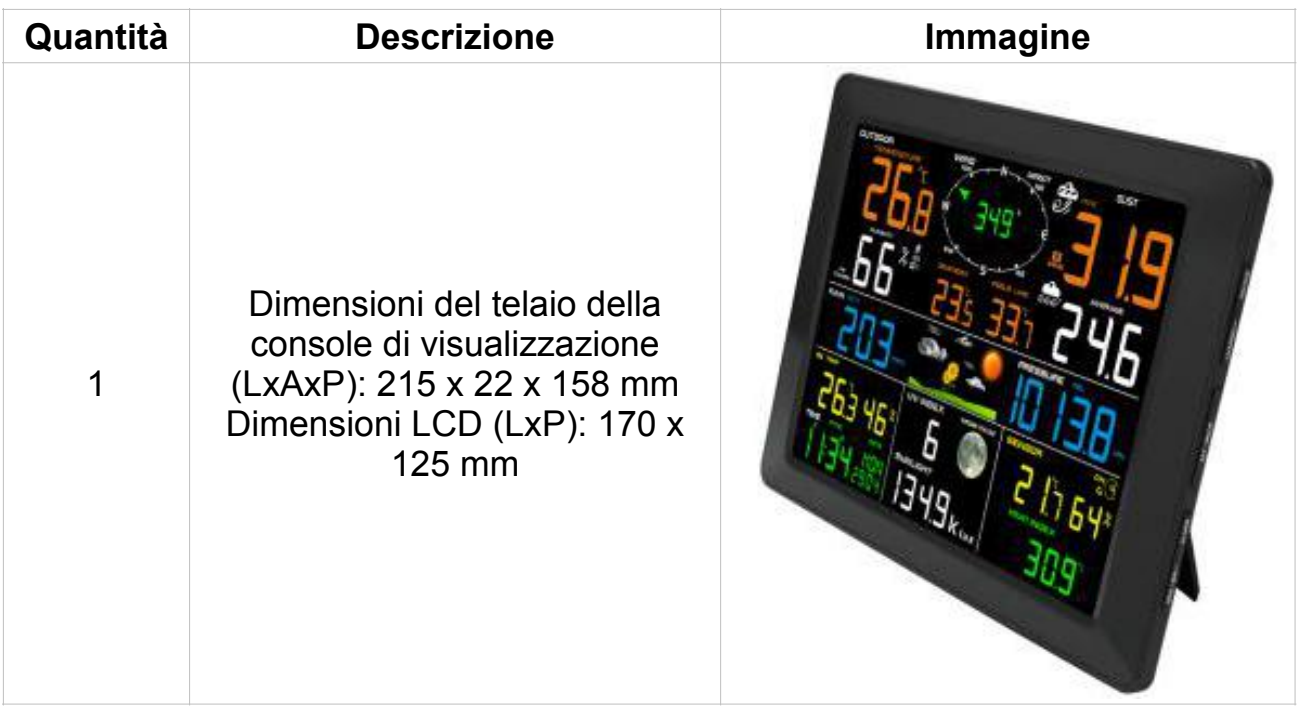

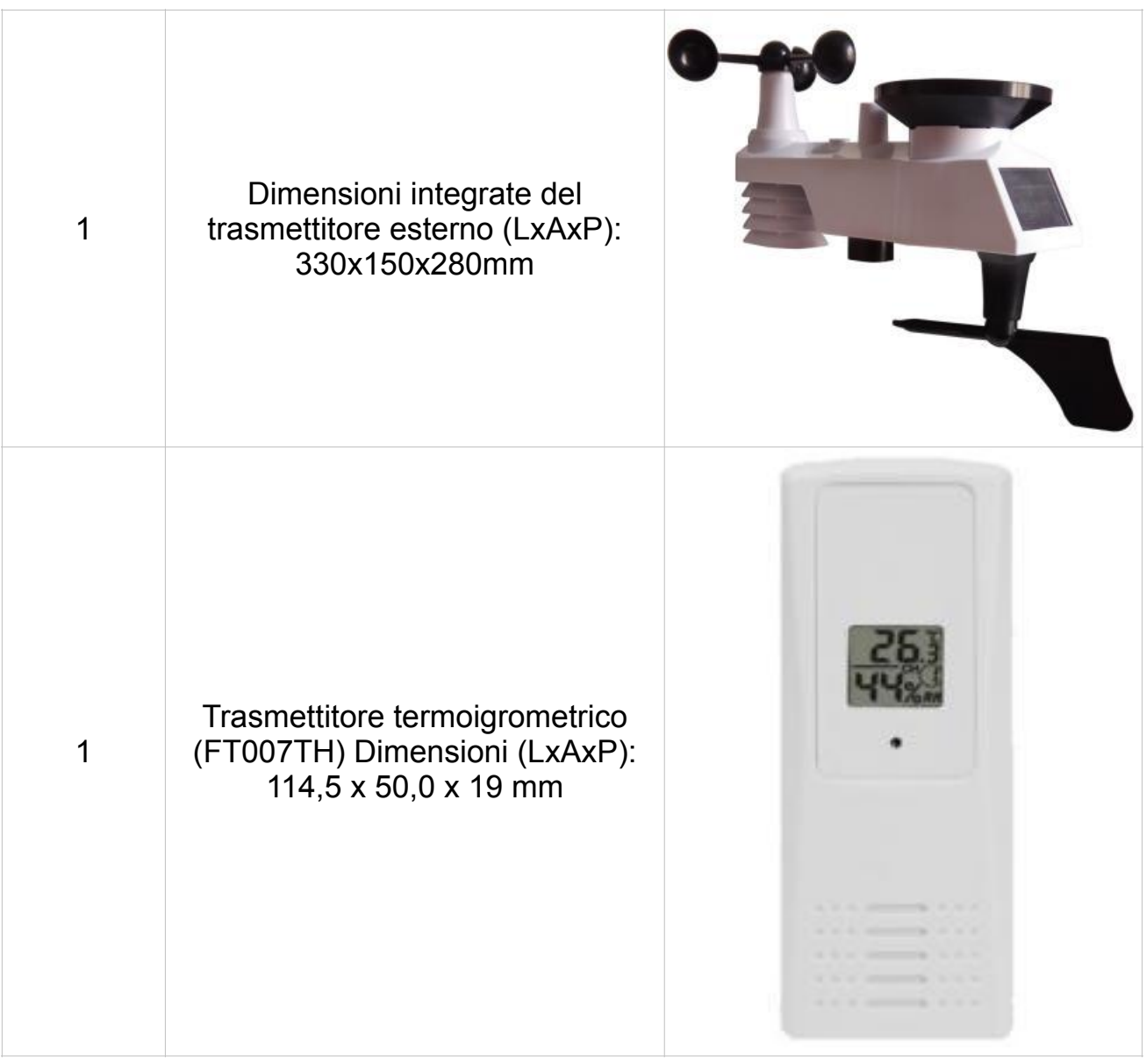

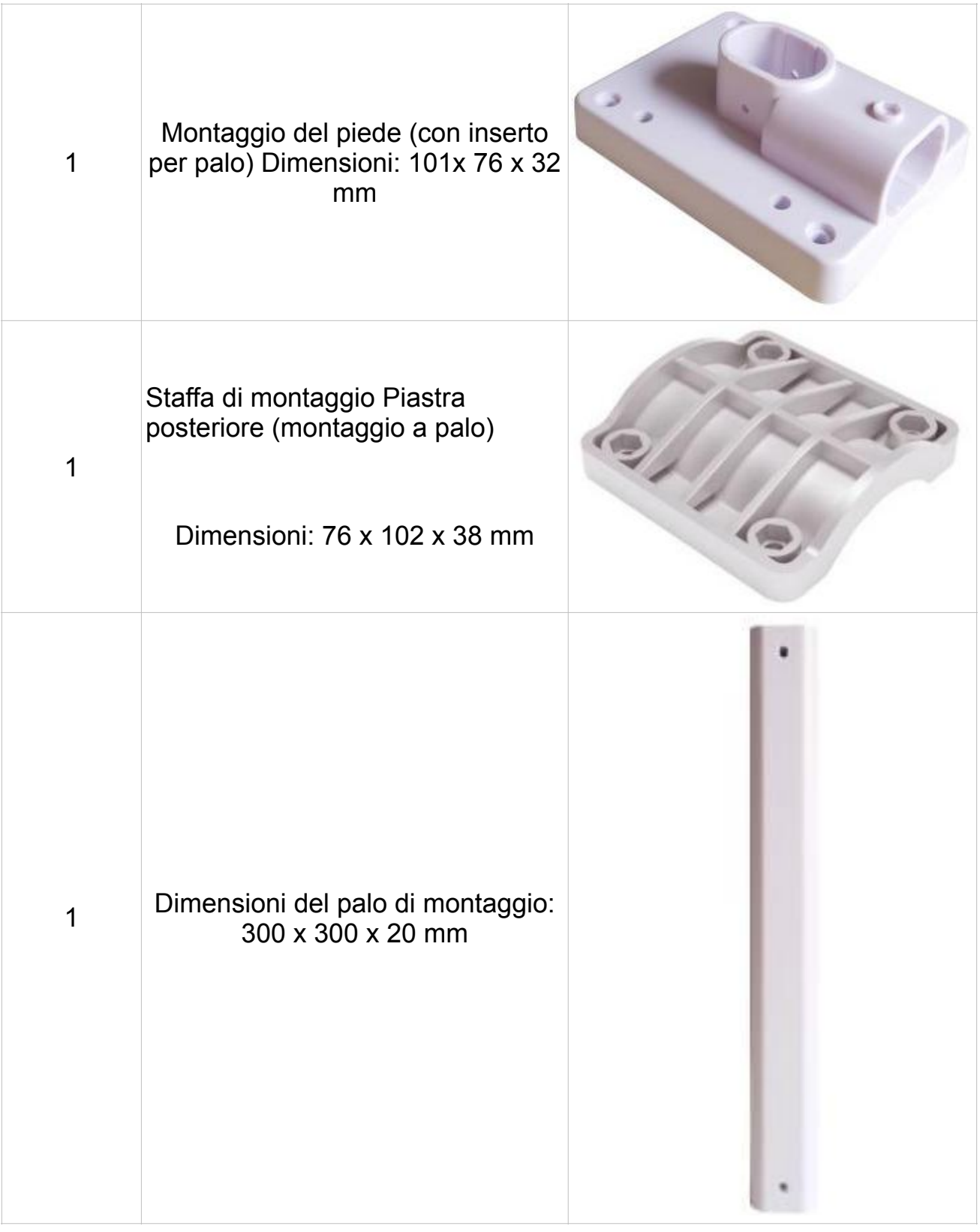

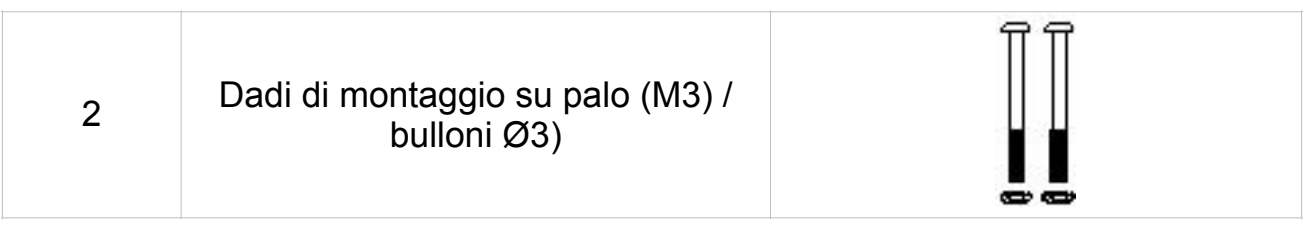

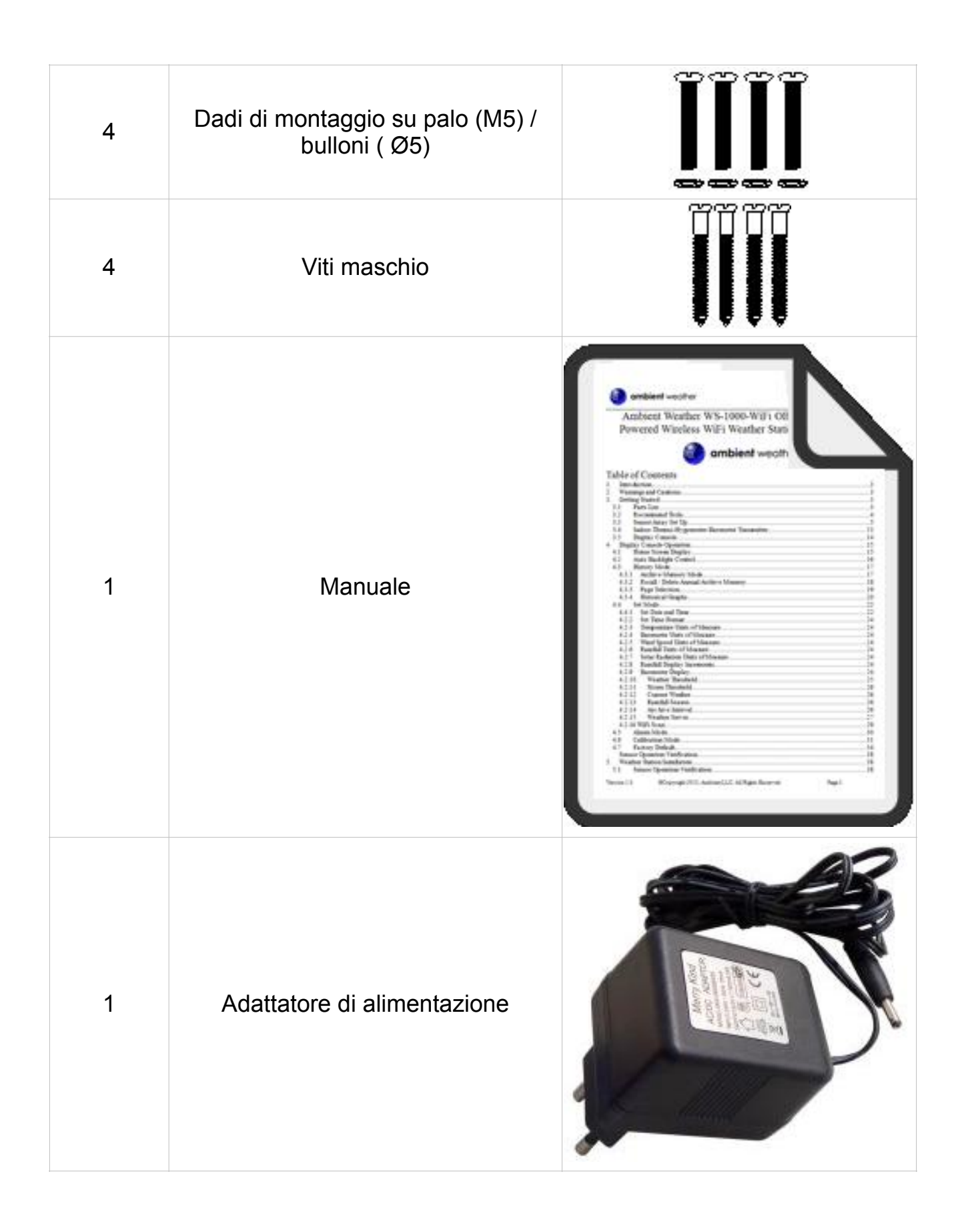

#### **3.2 Strumenti consigliati**

● Cacciavite di precisione (per piccole viti Phillips)

- Bussola o GPS (per la calibrazione della direzione del vento)
- Chiave regolabile
- ●Martello e chiodo per appendere il termoigrometro Trasmettitore.

#### 3.3 Impostazione del sensore

La seguente illustrazione mostra l'intero segmento per il sensore Thermo-Hygrometer, WINDD,RAIN e UV INDEX. Come mostrato nella figura 2.

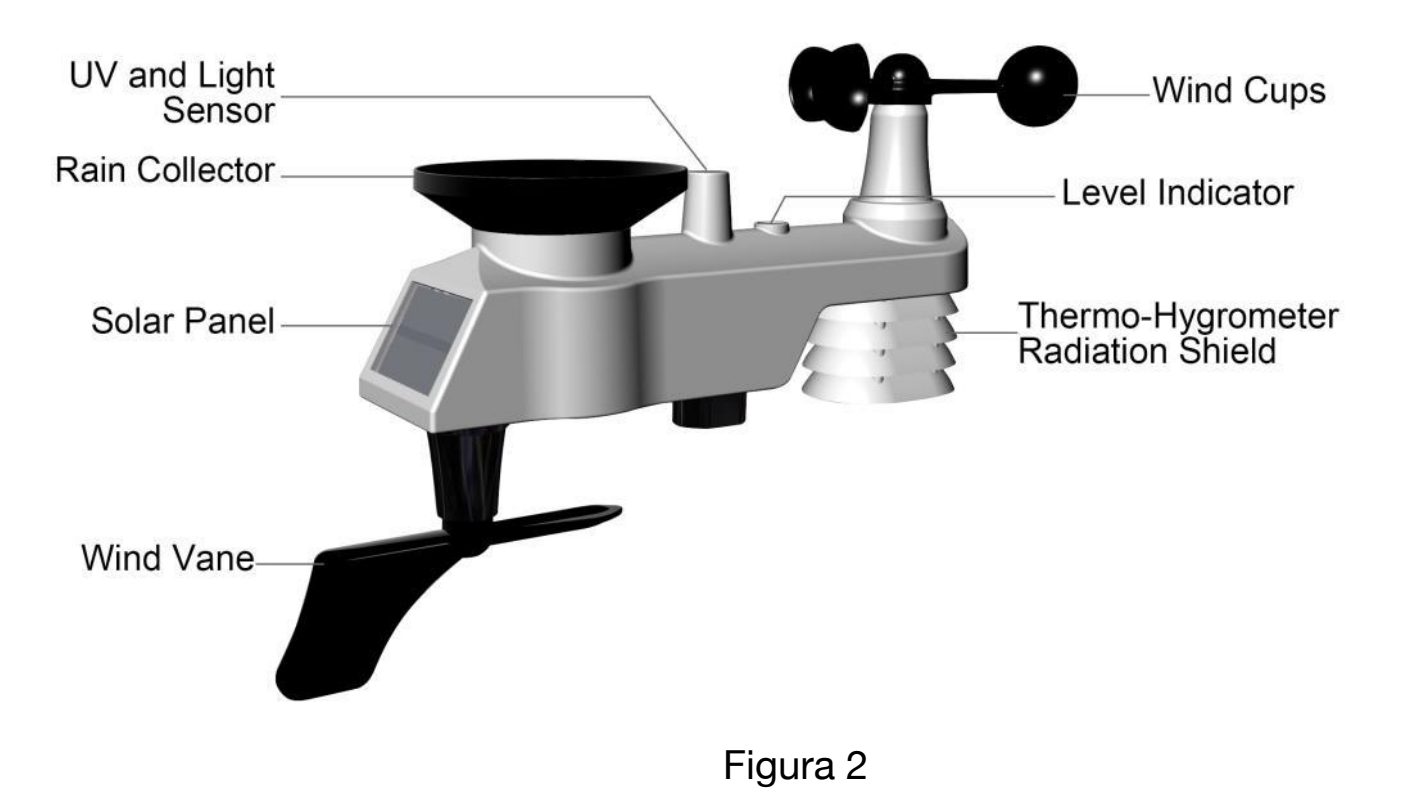

**3.3.1 Inserire le batterie nel trasmettitore.** 

**Individuare la copertura della batteria sul trasmettitore, spingere e aprire il vano batteria, come mostrato nella figura 3.** 

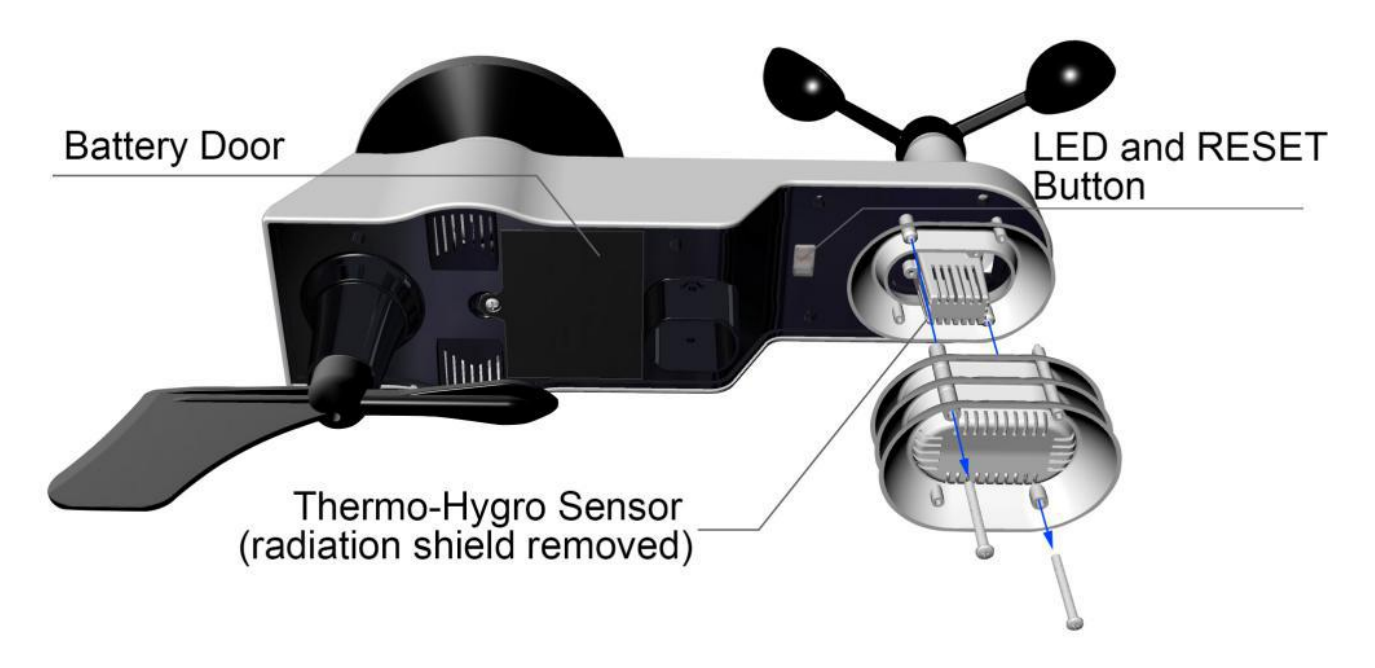

 Figura 3

Rimuovere la copertura della batteria sul retro del sensore rimuovendo la vite di fissaggio, come mostrato in Figura 4.

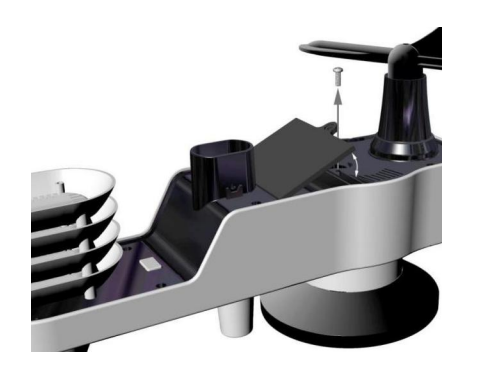

 Figura 4

Inserimento di batterie 3xAA nel vano batterie, come mostrato nella figura 5.

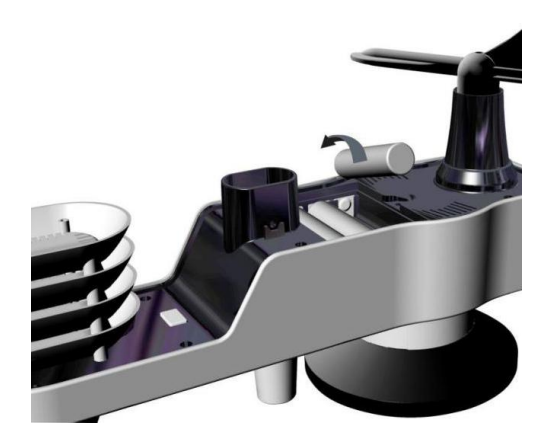

 Figura 5

Chiudi la copertura della batteria. Assicurati che la guarnizione (intorno al vano batteria) sia posizionata correttamente al suo posto prima di chiudere la porta. Stringere la vite di fissaggio.

Nota: non installare le batterie all'indietro. Puoi danneggiare permanentemente i sensori. Il pannello solare non carica le batterie, quindi le batterie ricaricabili non sono necessarie o raccomandate.

Nota: si consiglia di installare batterie al litio AA per i sensori. L'indicatore LED del sensore si accenderà per 3 secondi e poi lampeggerà una volta ogni 16 secondi in seguito. Ogni volta che lampeggia, il sensore trasmette dati.

Posiziona il coperchio della batteria e spingilo per chiudere lo scomparto.

Nota: se il sensore non si accende dopo aver inserito le batterie, premere il pulsante di ripristino mostrato in Figura 6.

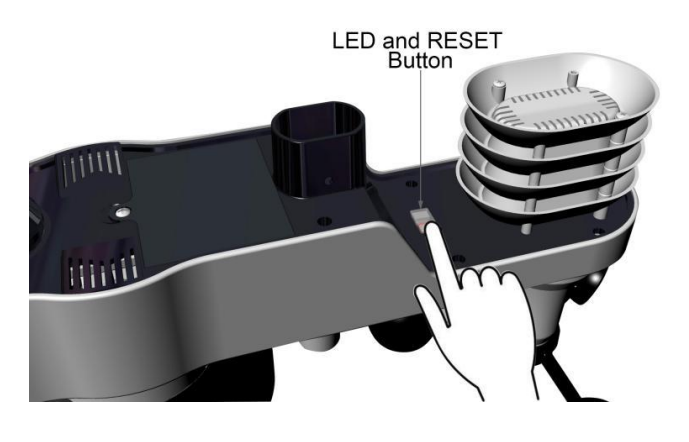

 Figura 6

**3.3.2 Inserire le batterie nel trasmettitore del termoigrometro. Rimuovi la copertura della batteria sul retro del sensore svitando la vite di fissaggio, come mostrato in Figura 7.** 

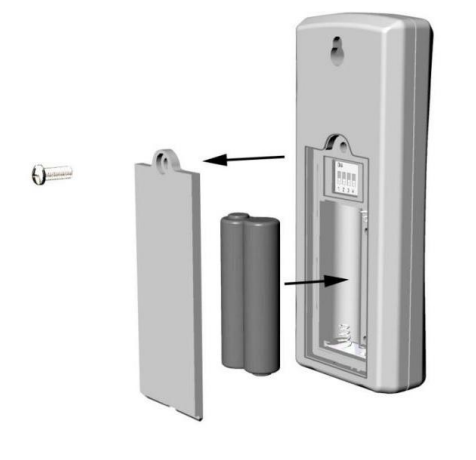

 Figura 7

1. PRIMA di inserire le batterie, individuare i dip switch sul coperchio interno del coperchio del metallita interno del coperchio del metallita interno del coperchio del metallita in mostra tutti e quattro gli interruttori in posizione OFF (impostazione predefinita di fabbrica).

| 0N |  |  |
|----|--|--|
|    |  |  |
|    |  |  |

 Figura 8

2. Numero di canale: FT0300 supporta fino a otto trasmettitori. Per impostare ciascun numero di canale (l'impostazione predefinita è Channel 1), cambiare Dip Switch 1, 2 e 3, come indicato nella tabella 1.

3. Unità di misura di temperatura: per cambiare le unità di misura del display del trasmettitore (°F vs. °C), cambiamento Dip Switch 4, come indicato nella tabella 1.

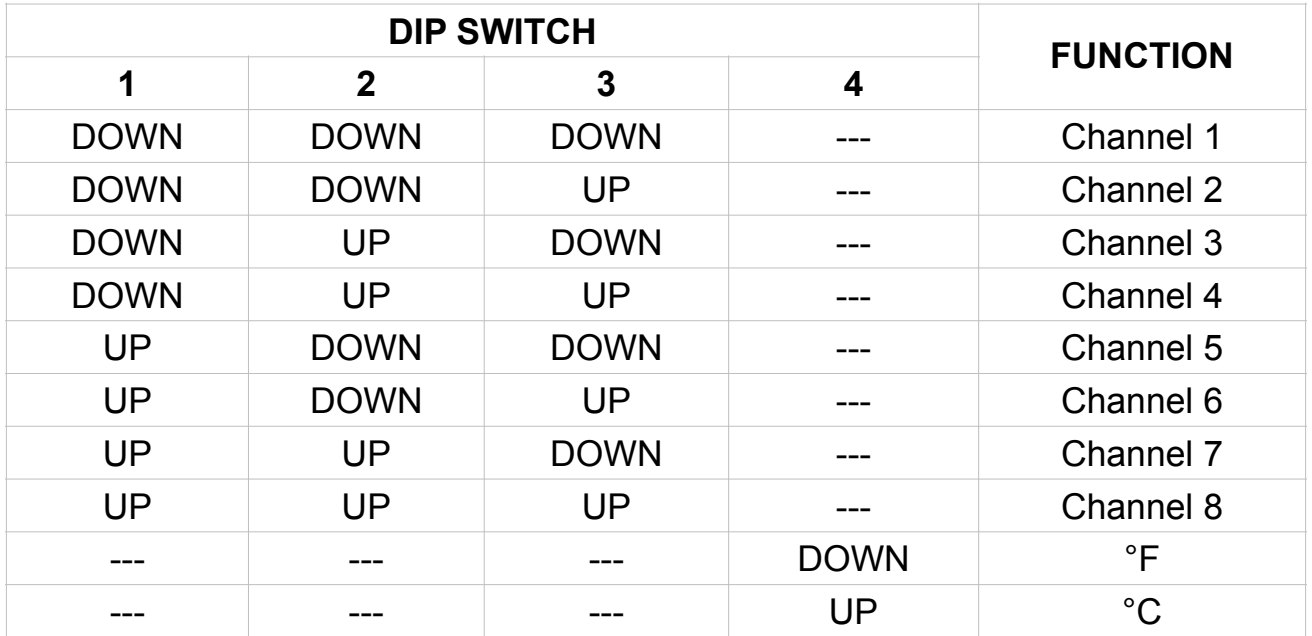

4. Inserisci due batterie AAA.

5. Dopo aver inserito le batterie, l'indicatore LED del sensore remoto. Si accenderà per 4 secondi e poi lampeggerà una volta ogni 60 secondi. Da allora in poi. Ogni volta che lampeggia, il sensore trasmette dati.

6. Verificare il numero di canale (CH) e le unità di temperatura corretti di misura (°F vs. °C) sono sul display, come mostrato nella figura 9.

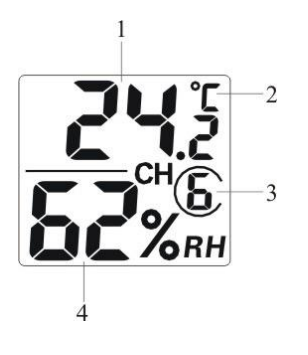

 Figura 9

- (1) temperatura
- (2) unità di temperatura (°F vs. °C)
- (3) numero di canale
- (4) umidità relativa

7. Chiudi la copertura della batteria. Assicurati che la guarnizione (intorno al vano batteria) sia posizionata correttamente in posizione prima di chiudere la porta. Stringere la vite di fissaggio.

#### <span id="page-11-0"></span>**3.4 Console di visualizzazione**

#### **3.4.1 Layout della console di visualizzazione**

Il layout della console di visualizzazione è mostrato in Figura 10

Nota: la seguente illustrazione mostra il display LCD a segmenti completo solo a scopo descrittivi e non apparirà così durante il normale funzionamento.

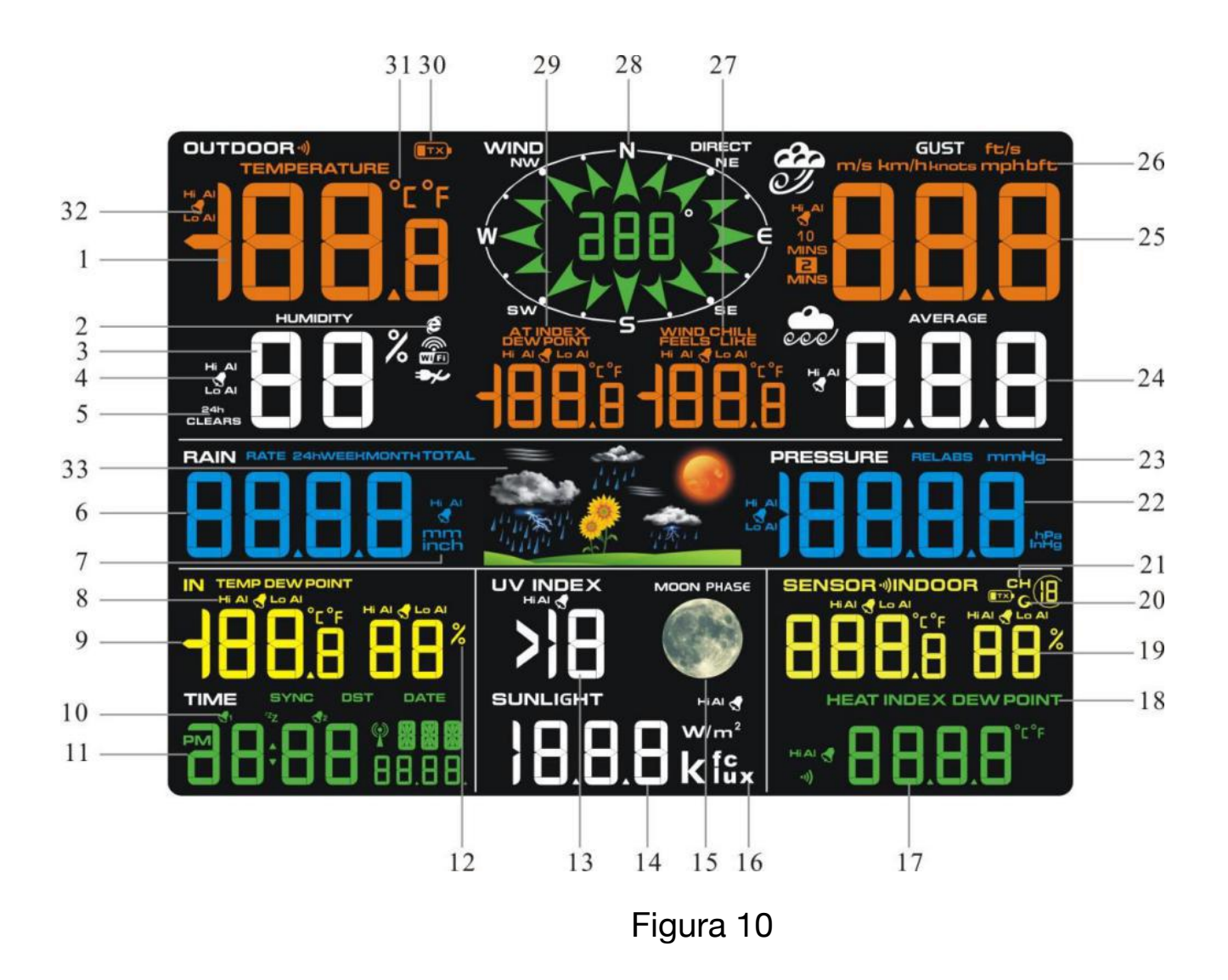

- 1. Visualizzazione esterna della temperatura
- 2. 2. Rete WIFI
- 3. Esposizione all'aperto di umidità
- 4. Icona di allarme HI/LO per umidità esterna
- 5. Ripristino minimo/massimo per l'icona di 24 ore
- 6. Esposizione di piovosità (TARIMO, 24 ore, SETTIMANA, MESE, TOTALE)
- 7. Unità di misura per le precipitazioni
- 8. Icona di allarme HI/LO per temperatura e umidità interna
- 9. Visualizzazione interna della temperatura e dell'umidità
- 10. Icona di allarme orario
- 11. Ora e data
- 12. Unità di misura di umidità (%)
- 13. Visualizzazione dell'indice UV
- 14. Intensità del sole
- 15. Fase LUNARE
- 16. Unità di misura per luce solare
- 17. Sensore Visualizzazione dell'indice di calore
- 18. Sensore Indice di calore (indice di calore; punto di rugiada)
- 19. Visualizzazione esterna della temperatura e dell'umidità
- 20. Indicatore della modalità di scorrimento
- 21. Indicatore del canale 1-8
- 22. Display a pressione (REL e ABS)
- 23. Unità di misura a pressione
- 24. Visualizzazione media della velocità del vento
- 25. Esposizione della raffica di vento
- 26. Unità di misura della velocità del vento
- 27. Vento freddo e sembra l'icona dell'allarme HI/Lo
- 28. Direzione del vento

29. Punto di rugiada OUT e icona di visualizzazione AT (temperatura apparente)

- 30. Trasmettitore esterno integrato Indicatore di bassa potenza
- 31. Unità di temperatura (°F o °C)
- 32. Icona di allarme HI/LO a temperatura esterna

#### **3.4.2 Configurazione della console di visualizzazione**

Si consiglia di collegare l'alimentatore per ridurre il consumo della batteria e prolungare la durata.

Nota: l'array di sensori deve essere alimentato e aggiornato prima di accendere la console, altrimenti la console scadrà alla ricerca dei sensori. Alimenta la console per ultima.

Assicurati che l'array di sensori della stazione meteo sia ad almeno 3 metri dalla console e all'interno

30 metri della console. Se la stazione meteo è troppo vicina o troppo lontana, potrebbe non ricevere un segnale adeguato. Se hai più di un trasmettitore termoigrometrico, assicurati che siano tutti accesi e trasmettano su canali diversi.

Rimuovere la custodia della batteria sul retro del display, come mostrato in Figura 11. Inserisci tre batterie AAA (alcaline o al litio)) nella parte posteriore della console di visualizzazione. Il display emetterà un segnale acustico una volta e tutti i segmenti LCD si accenderanno per alcuni secondi per verificare che tutti i segmenti funzionino correttamente.

Nota: il contrasto dei caratteri è meglio da un angolo di visione leggermente elevato.

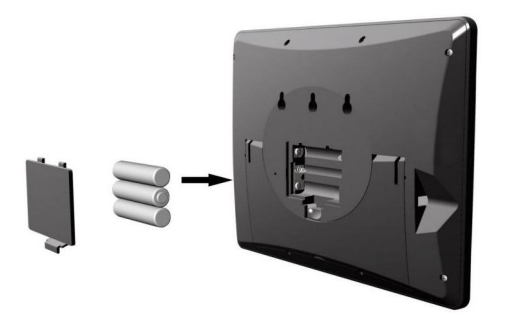

 Figura 11

Sostituisci la custodia della batteria e ripiega il supporto della scrivania e posiziona la console in posizione verticale.

L'unità visualizzerà istantaneamente temperatura interna, umidità, pressione, tendenza, fasi lunari e tempo. La velocità del vento, la raffica di vento, la direzione del vento, la pioggia, i sensori UV/Sole, termoigrometrici, la temperatura esterna integrata e l'umidità si aggiorneranno sul display entro pochi minuti. Non premere alcun pulsante del menu fino a quando non verrà riportato il trasmettitore esterno, altrimenti la modalità di ricerca del sensore esterno verrà interrotta. Quando i dati del trasmettitore esterno sono stati ricevuti, la console passerà automaticamente alla modalità normale da cui è possibile eseguire tutte le ulteriori impostazioni.

Mentre sei in modalità di ricerca, l'icona di ricerca remota verrà costantemente visualizzata.

Se si dispone di più di un sensore termoigrometrico (sono supportati fino a otto sensori termoigrometrici), il display passerà automaticamente tra i sensori fino a quando tutti i sensori non saranno segnalati. Se non si aggiorna, fare riferimento alla guida alla risoluzione dei problemi nella sezione 18.

Nota: l'alimentatore è destinato ad essere orientato correttamente in posizione verticale o a pavimento. I rebbi non sono progettati per tenere la spina in posizione se è collegata a un soffitto, sotto il tavolo o una presa dell'armadio.

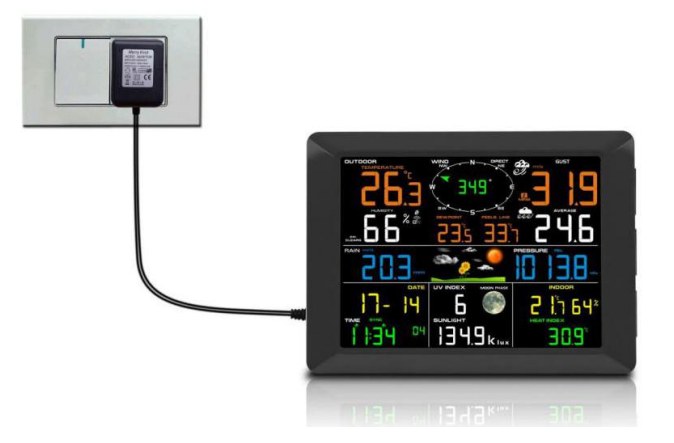

 Figura 12

**Nota:** se l'alimentatore è collegato, BL ON verrà visualizzato nell'area temporale per tre secondi quando è acceso. Al contrario, se l'alimentatore non è collegato, verrà visualizzato AC OFF, verrà visualizzata l'icona.

#### **3.4.3 Verifica del funzionamento del sensore**

I seguenti passaggi verificano il corretto funzionamento dei sensori prima di installare l'array di sensori.

1. Verificare il corretto funzionamento del pluviometro. Punta l'array di sensori avanti e indietro più volte. Dovresti sentire un suono "click" all'interno del pluviometro. Verifica che la lettura della pioggia sulla console di visualizzazione non stia leggendo 0.00. Ogni "click" rappresenta 0,3 mm di pioggia.

2. Verificare il corretto funzionamento della velocità del vento. Ruota le ventose manualmente o con una ventola a velocità costante. Verifica che la velocità del vento non stia leggendo 0,0.

3. Verificare il corretto funzionamento della temperatura interna ed esterna. Verifica che la temperatura interna ed esterna corrisponda strettamente alla console e all'array di sensori nella stessa posizione (A circa 3 metri di distanza). I sensori devono essere entro 2°C (la precisione è ±1°C). Attendere circa 30 minuti affinché entrambi i sensori si stabilizzino.

4. Verificare il corretto funzionamento dell'umidità interna ed esterna. Verifica che l'umidità interna ed esterna corrisponda strettamente alla console e all'array di sensori nella stessa posizione (circa 3 metri l'uno dall'altro). I sensori dovrebbero essere entro il 10% (la precisione è  $\pm$ 5%). Attendere circa 30 minuti affinché entrambi i sensori si stabilizzino.

## <span id="page-17-0"></span>**4. Installazione della stazione meteorologica**

#### **4.1 Controllo preinstallazione.**

 Prima di installare la stazione meteo nella posizione permanente, si consiglia di utilizzare la stazione meteo per una settimana in una posizione temporanea con facile accesso. Ciò ti permetterà di controllare tutte le funzioni, assicurare il corretto funzionamento e familiarizzare con la stazione meteorologica e le procedure di calibrazione. Questo ti permetterà anche di testare la portata wireless della stazione meteo.

#### **4.2 Sondaggio sulla posizione**

Eseguire un'indagine sul sito prima di installare la stazione meteo. Considera quanto segue:

1. Devi pulire il pluviometro una volta all'anno e cambiare le batterie ogni due anni. Fornisci un facile accesso alla stazione meteo.

2. Evitare il trasferimento di calore radiante da edifici e strutture. In generale, installare la matrice di sensori almeno 5' da qualsiasi edificio, struttura, terreno o tetto.

3. Evita le ostruzioni del vento e della pioggia. La regola generale è installare l'array di sensori almeno quattro volte la distanza dell'altezza dell'ostruzione più alta. Ad esempio, se l'edificio è alto 6 metri, installa 4 x 6 m = 24 metri di distanza. Usa il buon senso. Se la stazione meteo è installata accanto a un edificio alto, il vento e la pioggia non saranno accurati.

4. Portata wireless. La comunicazione radio tra ricevitore e trasmettitore in campo aperto può raggiungere una distanza fino a 100 m, a condizione che non vi siano ostacoli interferenti come edifici, alberi, veicoli, linee ad alta tensione. I segnali wireless non penetreranno negli edifici metallici. La maggior parte delle applicazioni raggiungerà solo i 30 metri a causa di ostacoli, pareti e interferenze degli edifici.

5. Le interferenze radio come PC, radio o televisori possono, nel peggiore dei casi, interrompere completamente la comunicazione radio. Si prega di tenerne conto quando si sceglie la console o le posizioni di montaggio.

#### **4.3 Best practice per la comunicazione wireless**

La comunicazione wireless è suscettibile di interferenze, distanze, pareti e barriere metalliche. Raccomandiamo le seguenti best practice per una comunicazione wireless senza problemi.

1. Interferenza elettromagnetica (EMI). Tieni la console a diversi metri di distanza da monitor e televisori per computer.

2. Interferenza a radiofrequenza (RFI). Se hai altri dispositivi a 433 MHz e la comunicazione è intermittente, prova a spegnere questi altri dispositivi ai fini della risoluzione dei problemi. Potrebbe essere necessario spostare i trasmettitori o i ricevitori per evitare comunicazioni intermittenti.

3. Valutazione della linea di vista. Questo dispositivo è valutato a 100 m di linea di vista (nessuna interferenza, barriere o pareti), ma in genere si ottengono un massimo di 30 m nella maggior parte delle installazioni del mondo reale, che includono il passaggio attraverso barriere o pareti.

4. Barriere metalliche. La radiofrequenza non passerà attraverso barriere metalliche come il raccordo in alluminio. Se hai rivestimenti metallici, allinea il telecomando e la console attraverso una finestra per ottenere una chiara linea di vista.

Quella che segue è una tabella di perdita di ricezione rispetto al mezzo di trasmissione. Ogni "muro" o ostruzione diminuisce il campo di trasmissione di un fattore mostrato di seguito.

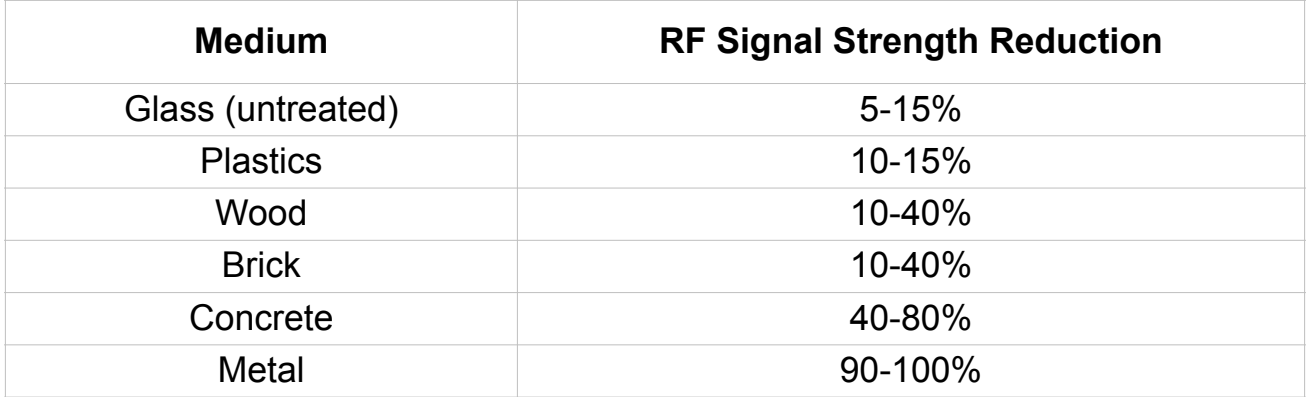

## <span id="page-19-0"></span>**5. Installazione finale dei sensori**

Installazione integrata del trasmettitore esterno.

La stazione meteo wireless professionale può essere utilizzata sia nell'emisfero settentrionale che in quello meridionale.

Prima dell'installazione, dovrai calibrare la direzione del vento.

#### **5.1. Emisferi settentrionali (NOR).**

Le direzioni cardinali (N, S, E, W) modellate sul corpo del sensore esterno sono indicatori solo per l'emisfero settentrionale.

**Passo 1:** C'è un indicatore "S" sulla banderuola che indica Sud, come mostrato nella figura 13. Allinea questo indicatore a "S" in direzione sud.

**Passo 2:** l'operazione della console è impostata su Emisferi settentrionali (NOR nell'area temporale) nella divisione Location.

**Nota:** ci sono quattro lettere dell'alfabeto di "N", "E", "S" e "W" intorno alla direzione del vento, che rappresentano la direzione di Nord, Est, Sud e Ovest. Il sensore di direzione del vento deve essere regolato in modo che le direzioni sul sensore corrispondano alla tua posizione reale.

*L'errore permanente di direzione del vento verrà introdotto quando il sensore di direzione del vento non è posizionato correttamente durante l'installazione.* 

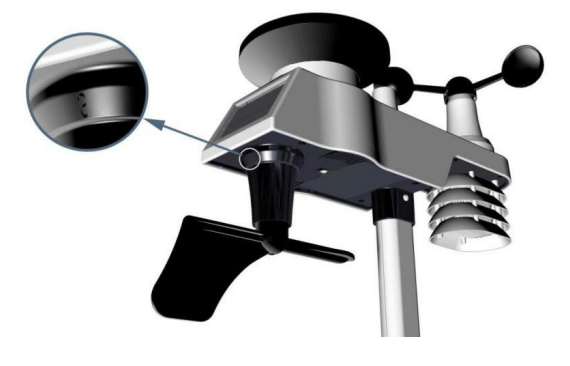

## Emisfero NORD

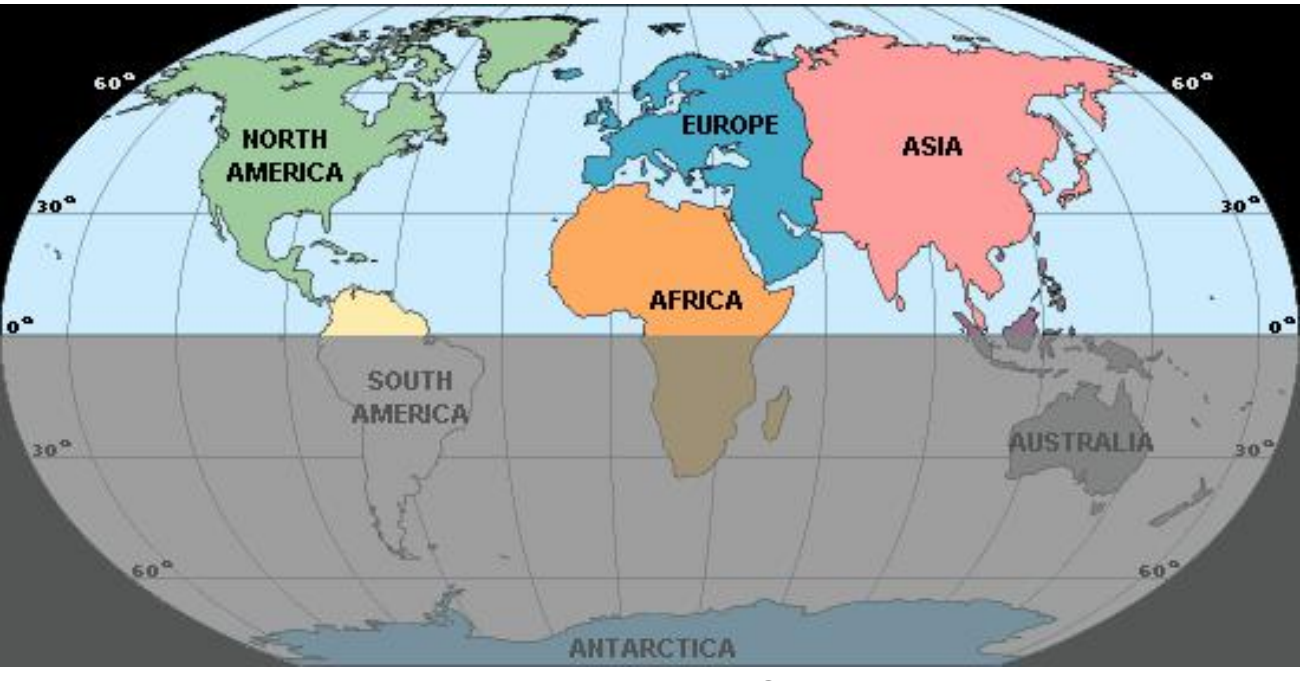

 Emisfero SUD

 Figura 13

#### **5.2. Emisferi australe (SOU).**

Per le installazioni dell'emisfero australe, ignorale (N, S, E, W) e monta il pannello solare a nord (e in posizione soleggiata) durante l'installazione del trasmettitore esterno integrato.

**Passaggio 1:** installare il trasmettitore esterno integrato e montare il pannello solare nord.

**Passaggio 2:** l'operazione della console è impostata su Southern Hemispheres (SOU nell'area temporale) nella divisione Location.

**Nota:** la console deve essere l'impostazione della divisione della posizione in modo che le indicazioni sul sensore corrispondano alla tua posizione reale. L'errore permanente della direzione del vento (leggasi circa 180°) verrà introdotto quando il sensore di direzione del vento non è posizionato correttamente durante l'installazione.

Fissare il trasmettitore integrato alle staffe del palo di montaggio come mostrato nella figura 14

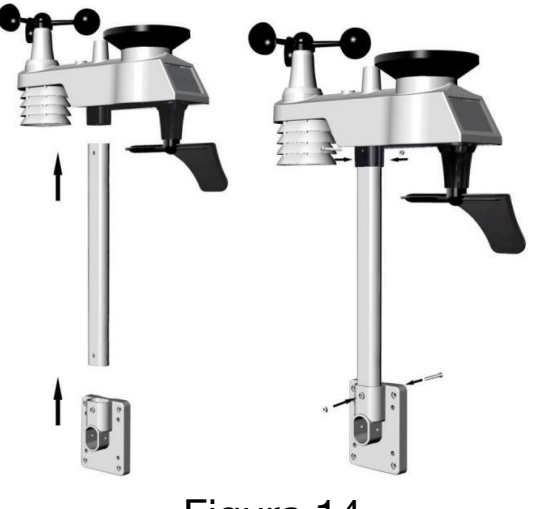

 Figura 14

Stringere il palo di montaggio al palo di montaggio esistente con il gruppo a quattro bulloni da 5 e dadi M5 o fissarlo a parete con quattro viti maschianti, come mostrato nella figura 15.

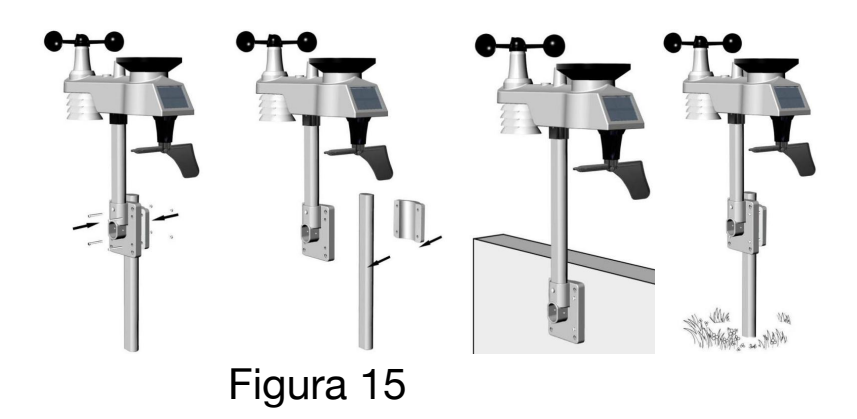

#### **Installazione del trasmettitore termoigrometrico.**

Si consiglia di montare il sensore del termoigrometro all'esterno in un'area ombreggiata. Un muro esposto a nord è preferito perché è all'ombra la maggior parte della giornata. La luce solare diretta e le fonti di calore radiante comporteranno letture imprecise della temperatura. Sebbene il sensore sia resistente all'acqua, è meglio montarlo in un'area ben protetta, ad esempio sotto una vigilia. Utilizzare una vite o un chiodo (non inclusi) per fissare il sensore remoto sulla parete, come mostrato nella figura 16.

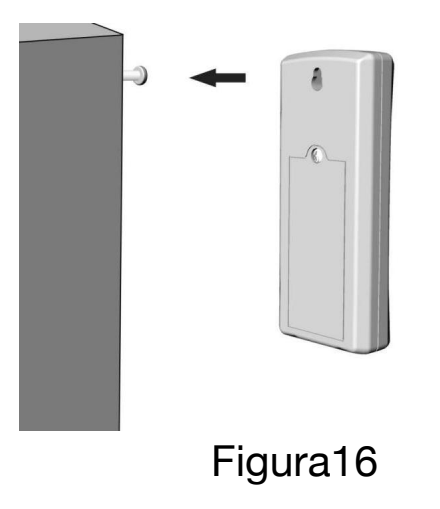

## <span id="page-22-0"></span>**6. Icona batteria scarica**

Nell'icona dell'indicatore di batteria scarica è visualizzata nella finestra di visualizzazione del sensore termoigrometrico. Quando appare l'icona della batteria scarica (la tensione della batteria è inferiore a 2,4 V), sostituire le batterie nel sensore con batterie fresche. Assicurati di non mescolare mai batterie vecchie e nuove e di non mescolare mai tipi di batterie come alcaline e litio insieme.

Un'icona dell'indicatore di batteria scarica è mostrata nella finestra di visualizzazione del trasmettitore esterno integrato. Quando appare l'icona della batteria scarica (la tensione della batteria è inferiore a 3,6 V), sostituire le batterie nel sensore con batterie fresche. Assicurati di non mescolare mai batterie vecchie e nuove e di non mescolare mai tipi di batterie come alcaline e litio insieme.

## <span id="page-22-1"></span>**7. Funzionamento della console**

**Nota:** la console ha cinque tasti per un facile utilizzo: MIN/MAX/ key, Chiave ALARM, tasto SET/MODE, tasto CHANNEL/+ e SNOOZE.

#### **7.1 Modalità di visualizzazione rapida**

**Nota:** per uscire dalla modalità di visualizzazione rapida in qualsiasi momento, premere il tasto SNOOZE della console di visualizzazione.

Mentre sei in modalità normale, premi (non tenere premuto) il tasto SET/MODE per accedere alla modalità di visualizzazione rapida come segue:

- una volta per ora, ora/settimana e data,
- Due volte per la temperatura interna, punto di rugiada, tre per le precipitazioni.
- Quattro per la temperatura del punto di rugiada all'aperto Cinque per la media del vento
- Sei per la pressione
- Sette per il punto di rugiada del sensore

**1. Ora, ora/settimana e data.** Premi il tasto CHANNEL/+ o MIN/ MAX/- per passare da ora, ora/settimana e data.

**2. Temperatura interna**. Premi il tasto CHANNEL/+ o MIN/MAX/ per passare dalla temperatura al punto di rugiada

3. Precipitazioni. Premi il tasto CHANNEL/+ o MIN/MAX/- per passare da rate, 24h, week, month e total. Per eliminare la pioggia totale, premere il pulsante CHANNEL/+ o MIN/MAX/- fino a quando non viene visualizzata la pioggia totale. La pioggia totale lampeggerà. Tieni premuto il pulsante SET per cinque secondi finché la pioggia totale non legge 0.0.

**4. Punto di rugiada all'aperto.** Premi il tasto CHANNEL/+ o MIN/ MAX/- per passare da AT (Temperatura apparente) a punto di rugiada.

**5. Media del vento.** Premi il tasto CHANNEL/+ o MIN/MAX/- per passare da corrente a 2 minuti a 10 minuti.

**6. Pressione assoluta e pressione relativa.** Premi il tasto CHANNEL/+ o MIN/MAX/- per passare dalla pressione assoluta alla pressione relativa.

**7. Indice di calore del sensore.** Premi il tasto CHANNEL/+ o MIN/ MAX/- per passare dall'indice di calore del sensore al punto di rugiada.

#### **7.2 Imposta la modalità (programma)**

Mentre sei in modalità normale, tieni premuto il tasto SET(MODE) per almeno tre secondi per entrare nella modalità imposta. La prima impostazione inizierà a lampeggiare. Puoi premere di nuovo il tasto SET(MODE) per saltare qualsiasi passaggio, come definito di seguito.

**Osservazioni:** Nella modalità Imposta, premi il tasto [+] o il tasto [-] per cambiare o scorrere il valore. Tieni premuto il tasto [+] o il tasto [-] per tre secondi per aumentare/diminuire rapidamente.

**Nota:** per uscire dalla modalità Imposta in qualsiasi momento, premere il pulsante SNOOZE della console di visualizzazione.

**1. Time SYNC(default: ON).** Premi di nuovo il tasto SET per impostare il Sincronizzazione dell'ora di rete. Premi il tasto [+] o il tasto [-] per passare da un SINCRONIZZA il tempo ON e SYNC time OFF della misura.

**2. Formato 12/24 ore (default: 24 ore):**. Premi il tasto SET(MODE) Di nuovo per regolare l'impostazione del formato di 12/24 ore (FMT). Premi il [+] Chiave o [-] chiave per cambiare tra il formato di 12 ore e 24 ore.

**3. Cambia ora.** premi di nuovo il tasto SET(MODE) per impostare l'ora. Premi il tasto [+] o il tasto [-] per regolare l'ora su o giù. Nota il icona PM è presente durante le ore pomeridiane.

**4. Cambia minuto.** Premi di nuovo il tasto SET(MODE) per impostare il minuto. Premi il tasto [+] o il tasto [-] per regolare il minuto su o giù.

**5. Formato data** (default: MM-DD): premi di nuovo il tasto SET(MODE) Per entrare nella modalità formato giorno/mese. Premi il tasto [+] per cambiare tra MM-GG-AAAA, GG-MM-AA.

**6. Cambia mese.** Premi di nuovo il tasto SET(MODE) per impostare il mese solare. Premi il tasto [+] o il tasto [-] per regolare il calendario mese.

**7. Cambia giorno**. Premi di nuovo il tasto SET(MODE) per impostare il calendario giorno. Premi il tasto [+] o il tasto [-] per regolare il giorno del calendario.

**8. Cambia anno**. Premi di nuovo il tasto SET(MODE) per impostare il calendario anno. Premi il tasto [+] o il tasto [-] per regolare l'anno civile.

**9. Clearing massimo/min (default: ON)**. Premi di nuovo il tasto SET(MODE) Per impostare la modalità di compensazione max/min (CLR). Il Max/Min può essere programmato per cancellare giornalmente (a mezzanotte) o manualmente. Premi il tasto [+] o il tasto [-] per passare da "Cancella 24 ore" a Cancella manualmente.

**10. Unità di misura di temperatura (default: °C):**. Premi di nuovo il tasto SET(MODE) per cambiare le unità di misura di temperatura (visualizzata l'icona UNITSET). Premi il tasto [+] o il tasto [-] per passare da un'unità di misura °F a °C.

11. Unità di misura della velocità del vento (default: m/s). Premi di nuovo il tasto SET(MODE) per cambiare le unità di misura della velocità del vento. Premi il tasto [+] o il tasto [-] per attivare o disattivare le unità di velocità del vento tra m/s, km/h, mph, nodi o bft.

**12. Unità di misura antipioggia (default: mm)**. Premi di nuovo il tasto SET(MODE) per cambiare le unità di misura Rainfall. Premi il tasto[+] o il tasto [-] per attivare o disattivare le unità di pioggia tra mm e pollici.

**13. Unità di visualizzazione della pressione barometrica (default: hPa)**. Premi di nuovo il tasto SET(MODE) per cambiare le unità di misura di pressione. Premi il tasto [+] o il tasto [-] per attivare o disattivare le unità di pressione tra mmhg, inHg o hPa.

**14. Impostazione della soglia di pressione (livello predefinito 2).**  Premi di nuovo il tasto SET(MODE) per modificare la soglia di pressione. Premi il tasto [+] o il tasto [-] per cambiare la soglia di pressione da 2 mbar/ora a 4 mbar/ora.( Per informazioni dettagliate su questa parte, fare riferimento al 15.5)

**15. Impostazione delle icone meteorologiche (default: parzialmente nuvoloso).** Premi di nuovo il tasto SET(MODE) per cambiare l'icona meteo iniziale. Premi il tasto [+] o il tasto [-] per selezionare l'icona meteo iniziale di Sunny, Cloudy, Partly Cloudy o Rainy. (Per informazioni dettagliate su questa parte, fare riferimento a 15.1 e 15.2)

**16. Unità di visualizzazione della luce solare (impostazione predefinita: W/m2).** Premi di nuovo il tasto SET(MODE) per cambiare le unità di misura della luce solare. Premi il tasto [+] o il tasto [-] per attivare o disattivare le unità di luce solare tra , W/m2, fc o lux.

**17. Divisione posizione.(default:** Emisfero settentrionale). Premi di nuovo il tasto SET(MODE) per cambiare la divisione posizione. Premere il tasto [+] o il tasto [-] per attivare o disattivare le unità di luce solare Emisfero settentrionale (NOR) o l'emisfero australe (SOU). (fare riferimento a 5.0 Installazione finale del trasmettitore esterno integrato)

#### **7.3 Selezione Chanel**

Premi il pulsante CHANNEL/+ per passare il display da un telecomando all'altro sensori termoigrometrici da 1 a 8 e modalità scroll. In modalità scroll, tutti i sensori termoigrometrici rilevati verranno visualizzati a intervalli di cinque secondi.

#### **7.4 Modalità di ricerca del sensore**

Se un sensore perde la comunicazione, verranno visualizzati trattini (--.-). Se un canale specifico viene perso, premere il pulsante CH/+ per visualizzare quel canale prima di entrare nella modalità di ricerca. Per riacquistare il segnale perso, tieni premuto il pulsante CH/+ per 3 secondi per accedere alla modalità di ricerca del sensore.

L'icona AIO apparirà nell'area temporale. Puoi sincronizzare uno o tutti i singoli sensori. premi il tasto [+] o [-] per passare da un sensore all'altro:

AIO. Sincronizza il trasmettitore esterno integrato

CH\*. Sincronizza i sensori Channel 1-8 (a seconda di cui il canale viene visualizzato prima di entrare nella modalità di ricerca del sensore).

ALL . Sincronizza tutti i sensori.

NOT. Non fare nulla e uscire dalla modalità di ricerca del sensore.

Dopo aver selezionato una delle opzioni di cui sopra, premere il tasto SET(MODE) per sincronizzare nuovamente e il display tornerà alla modalità normale. Non premere alcun pulsante fino al completamento della sincronizzazione. L'icona di ricerca remota verrà visualizzato costantemente per 3 minuti fino a quando il segnale non verrà riacquistato.

#### **7.5 Ripristina record minimo/massimo**

**Nota:** se possiedi più di un sensore termoigrometrico, il valore minimo e massimo di tutti i canali verrà cancellato in modalità di ripristino.

In modalità normale, premi (non tenere premuto) il tasto MIN/MAX/-, l'icona MAX verrà visualizzata nell'area della data. Premere il tasto SET/MODE per visualizzare i valori massimi di precipitazioni (tasso, 24 ore, settimana o mese), pressione (ABS o REL), temperatura e umidità esterne ((AT o punto di rugiada), temperatura e umidità interne (temperatura o punto di rugiada) e temperatura e umidità del sensore, punto di rugiada del sensore o indice di calore.

Premere il tasto MIN/MAX/- per tre secondi per cancellare tutti i valori massimi. (i valori massimi di pioggia, velocità del vento, raffica di vento, pressione, temperatura e umidità. I valori massimi ora visualizzeranno i valori correnti).

Premere il pulsante CHANNEL/+ per commutare il display tra i sensori termoigrometrici remoti da 1 a 8 per visualizzare i valori massimi.

Premi di nuovo il tasto MIN/MAX/- (non tenere premuto), verrà visualizzata l'icona MIN. Premere il tasto SET/MODE per visualizzare i valori minimi di pressione (ABS o REL), temperatura/ umidità esterna (AT o punto di rugiada), temperatura/umidità interna (temperatura o punto di rugiada), umidità della temperatura del sensore, punto di rugiada del sensore (punto di rugiada o indice di calore).

Premi il tasto MIN/MAX/- per tre secondi per cancellare tutti i valori minimi. (i valori minimi di pressione, temperatura e umidità. I valori minimi ora visualizzeranno i valori correnti).

Premere il pulsante CHANNEL/+ per commutare il display tra i sensori termoigrometrici remoti da 1 a 8 per visualizzare i valori minimi.

Premi il tasto SNOOZE per uscire dalla modalità di controllo e pulizia min/max, torna alla normale modalità di visualizzazione.

#### **7.6 Modalità Snooze**

Se l'allarme suona e si desidera silenziare l'allarme, premere il tasto SNOOZE, la retroilluminazione si accende. L'icona dell'allarme continuerà a lampeggiare e l'allarme si silenzia per cinque minuti. premere un tasto qualsiasi (MIN/MAX/+ SET/MODE, ALARM,CHANNEL/+) per uscire definitivamente dalla modalità S

#### **7.7 Modalità retroilluminazione**

Se il LED è spento, premi una volta il pulsante SNOOZE. La retroilluminazione si accenderà per cinque secondi e, se non viene eseguita alcuna operazione per tre secondi, la retroilluminazione si spegnerà.

Il funzionamento della retroilluminazione è diverso quando si utilizzano le batterie per risparmiare energia.

LUMINOSITÀ DELLA RETROILLUMINAZIONE REGOLABILE

Ci sono 3 livelli di luminosità della retroilluminazione. Quando la retroilluminazione è accesa, premi il tasto SNOOZE per passare da un livello all'altro.

Quando la retroilluminazione è spenta, tieni premuto il tasto SNOOZE per due secondi, la retroilluminazione si accenderà in modo permanente e l'icona BL ON verrà visualizzata per tre secondi nell'area della data.

Per spegnere la retroilluminazione in qualsiasi momento, tieni premuto il tasto SNOOZE

Per due secondi. L'icona BL OFF verrà visualizzata per tre secondi nel campo della data.

Nota: se collegato all'alimentazione CA, l'area temporale visualizzerà AC ON e la retroilluminazione rimarrà accesa. Non è consigliabile lasciare la retroilluminazione accesa per un lungo periodo di tempo quando si utilizza solo con batterie, altrimenti le batterie si esauriranno rapidamente.

## <span id="page-29-0"></span>**8. Modalità allarme**

L'FT0300 include i seguenti allarmi:

- Tempo (ci sono due allarmi per il tempo. Allarme 1 e allarme 2)
- Temperatura esterna
- Umidità esterna e all'aperto
- AT all'aperto (temperatura apparente)
- Punto di rugiada all'aperto
- L'aperto sembra una temperatura
- Punto di rugiada all'aperto
- Raffica di vento
- Media del vento
- Tasso di precipitazioni
- Precipitazioni 24 ore su 24
- Pressione assoluta
- Pressione relativa.
- T emperatura interna
- Umidità interna (midità)
- Punto di rugiada interno
- Indice UV
- Luce solare.
- Temperatura del sensore (CH1)
- Umidità del sensore (CH1)
- Indice di calore del sensore (CH1)
- Sensore (CH1) Punto di rugiada

#### **8.1 Operazione di allarme**

Quando viene superata una condizione di allarme, l'icona dell'allarme lampeggerà (visuale) e il segnale acustico dell'allarme suonerà (udibile). Per silenziare il segnale acustico, premi un tasto qualsiasi.

#### **8.2 Visualizzazione degli allarmi alti e bassi**

Per visualizzare le impostazioni di allarme correnti, premere il tasto ALLARME per accedere alla modalità allarme. HI AL 1 verrà visualizzato nell'area della data. Allo stesso tempo Allarme 1 volta e

HI parametri di allarme di temperatura/umidità interna, temperatura/ umidità all'aperto, tasso di pioggia, AT, si sente come, raffica di vento, media del vento, pressione assoluta, indice UV, luce solare, temperatura/umidità del sensore (CH1) e punto di rugiada. Premere il tasto SET/MODE per visualizzare i parametri di allarme Alarm 2 time e HI del punto di rugiada interno, delle precipitazioni 24 ore su 24, del punto di rugiada esterno, della pressione relativa e dell'indice di calore del sensore (CH1).

Premi di nuovo il tasto ALLARME per visualizzare gli allarmi BASSI insieme all'ora della sveglia allo stesso modo degli allarmi HI.

Premi il tasto SNOOZE in qualsiasi momento per tornare alla modalità normale.

#### **8.3 Impostazione degli allarmi**

Premi il tasto ALLARME per accedere alla modalità allarme.

Tieni premuto il tasto SET/MODE per tre secondi. Il primo allarme

Il parametro inizierà a lampeggiare (ora dell'allarme).

Per salvare l'impostazione dell'allarme e passare al parametro di allarme successivo,

Premi (non tenere premuto) il tasto SET/MODE.

Per regolare il parametro di allarme, premere il tasto [+] o [-] per aumentare o diminuire le impostazioni di allarme, oppure tenere premuto il tasto [+] o [-] per tre secondi per aumentare o diminuire rapidamente le impostazioni di allarme.

Premi il tasto ALLARME per attivare (apparirà l'icona dell'allarme) e spegnere l'allarme.

Premi il tasto SNOOZE una volta e in qualsiasi momento per tornare alla modalità normale. Dopo 30 secondi di inattività, la modalità di allarme scadrà e tornerà alla modalità normale.

Di seguito è riportato un elenco dei singoli parametri di allarme impostati (in ordine):

- 1. Ora di allarme (allarme 1)
- 2. Minuto di allarme (allarme 1)
- 3. Ora di allarme (allarme 2)
- 4. Minuto di allarme (allarme 2)
- 5. Allarme ad alta temperatura esterna
- 6. Allarme basso a temperatura esterna
- 7. Alto allarme di umidità esterna
- 8. Allarme basso di umidità esterna
- 9. All'aperto ad alto allarme
- 10. Allarme basso all'aperto AT
- 11. Punto di rugiada esterno alto allarme
- 12. Punto di rugiada all'aperto allarme basso
- 13. All'aperto sembra un allarme elevato
- 14. All'aperto sembra un allarme basso
- 15. Allarme alto Raffica di vento
- 16. Vento Allarme medio alto
- 17. Allarme elevato di precipitazioni (TARIFF)
- 18. Precipitazioni (24 ore) allarme elevato
- 19. Allarme ad alta pressione assoluta
- 20. Allarme basso a pressione assoluta
- 21. Allarme elevato a pressione relativa
- 22. Allarme basso a pressione relativa
- 23. Allarme ad alta temperatura interna
- 24. Allarme basso a temperatura interna
- 25. Alto allarme di umidità interna
- 26. Allarme basso di umidità interna
- 27. Alto allarme del punto di rugiada interno
- 28. Punto di rugiada interno basso allarme
- 29. Indice UV alto allarme
- 30. Allarme alto alla luce solare
- 31. Sensore (CH1) Allarme ad alta temperatura
- 32. Sensore (CH1) Allarme basso di temperatura
- 33. Sensore (CH1) Allarme elevato di umidità
- 34. Sensore (CH1) Allarme basso di umidità
- 35. Sensore (CH1) Indice di calore alto allarme
- 36. Sensore (CH1) Indice di calore basso allarme
- 37. Sensore (CH1) Allarme alto

38. Sensore (CH1) Allarme basso del punto di rugiada

**Nota:** per evitare allarmi ripetitivi della temperatura, c'è una banda di tolleranza di 0,5 °C. Ad esempio, se si imposta l'allarme elevato a 26,7 °C e silenzia l'allarme, l'icona dell'allarme continuerà a lampeggiare fino a quando la temperatura scende al di sotto dei 26,2 °C, a quel punto, l'allarme si resetterà e deve aumentare al di sopra di 26,7 °C per attivarsi di nuovo.

**Nota:** per evitare allarmi ripetitivi dell'umidità, c'è una banda di tolleranza del 4% nell'allarme di umidità. Ad esempio, se si imposta l'allarme alto al 60% e silenzia l'allarme, l'icona dell'allarme continuerà a lampeggiare fino a quando l'umidità scende al di sotto del 56%, a quel punto, l'allarme si resetterà e dovrà aumentare di sopra del 60% per riattivarsi.

#### **8.4 Modalità ON/OFF Beeper**

Il segnale acustico può essere silenziato sia per gli allarmi che per le sequenze di tasti.

In modalità normale, tieni premuto il tasto **ALARM** per tre secondi per attivare o disattivare il segnale acustico (a seconda dell'impostazione corrente).

L'icona **BZON** (beeper on) o **BZOFF** (beeper off) apparirà nell'area temporale per tre secondi. Tieni premuto di nuovo il tasto ALARM per tre secondi per attivare o disattivare il comando BZON o BZOFF.

## <span id="page-34-0"></span>**9. Stato della connessione WiFi**

Quando la console si connette correttamente al router Wi-Fi, l'icona del segnale apparirà sul display LCD (dietro l'umidità esterna). Se il segnale Wi-Fi non è stabile o la console sta tentando di connettersi al router, l'icona lampeggerà. Se l'icona scompare, significa che la console non è collegata al router Wi-Fi.

**Nota:** se possiedi un router dual band (2,4 GHz e 5,0 GHz), assicurati di connetterti alla banda a 2,4 GHz, altrimenti non riuscirà a collegare la stazione meteo al WiFi.

## <span id="page-34-1"></span>**10. Stato di sincronizzazione del time server**

Dopo che la console si è connessa a Internet, tenterà di connettersi al time server Internet per ottenere l'ora. Una volta che la connessione ha esito positivo e il tempo della console si è aggiornato, la SYNC icona apparirà sul display LCD. L'ora si sincronizzerà automaticamente con Internet per un'ora.

**Nota:** metodo di sincronizzazione dell'ora: sincronizzato tramite Internet UTC time server.

Connessione WiFi e server meteo

## <span id="page-35-0"></span>**11. Registrati con WeatherCloud.net**

Nota: questo è meglio farlo su un desktop o laptop. Visita: *https:// weathercloud.net/* e inserisci un nome utente, un'e-mail e una password (è la tua password di accesso del sito web, non la tua password e-mail. Quindi nessuna privacy sarà esposta).

#### **11.1 Registrati**

1) Fai clic su Iscriviti come di seguito

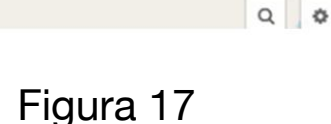

Sign up

**O** Map

島 つ

Sign in

2) Come mostrato di seguito, inserisci un nome utente, un'e-mail e una password, quindi fai clic su Registrati.

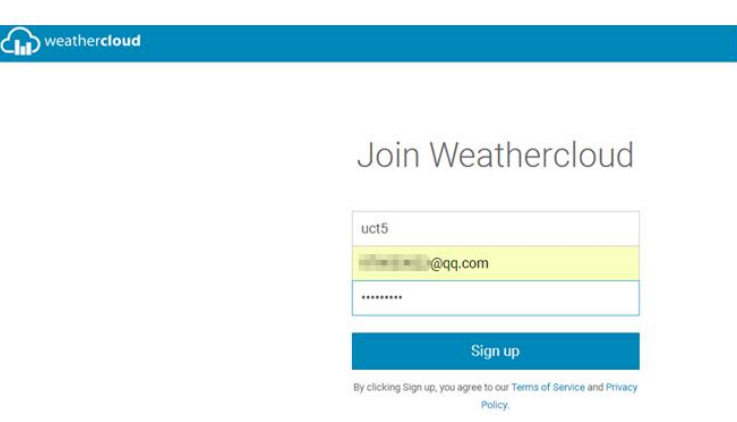

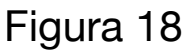

3) Come mostrato di seguito, verrà ricevuta un'e-mail nella tua casella di posta registrata.

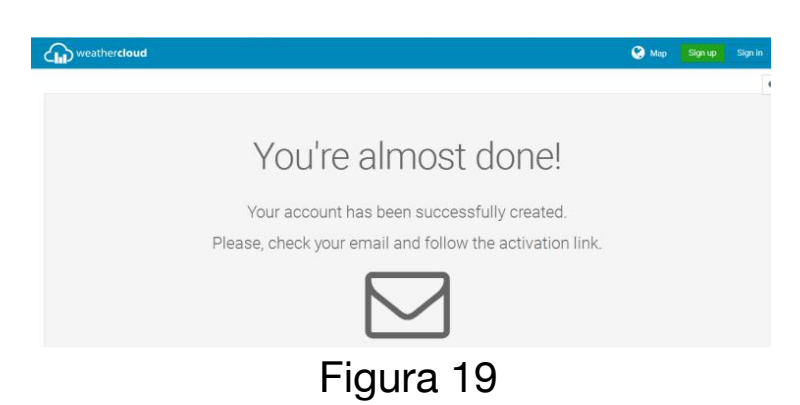

4) Come mostrato di seguito, apri la posta e accedi all'indirizzo Web nella posta.

Hello -

Thanks for registering and welcome to Weathercloud!

To activate your new account please click on the link below or copy and paste the URL into your browser:

https://app.weathercloud.net/page/activate/key/Lyfkalj48ZJwAvPMzys7X0F3a5RuXwF7LG4xhhu6Hh6LvhzNgKI2i1aYUjmNm1lv

#### Figura 20

5) Come mostrato di seguito, fai clic su "qui" per accedere alla homepage del sito web weathercloud.

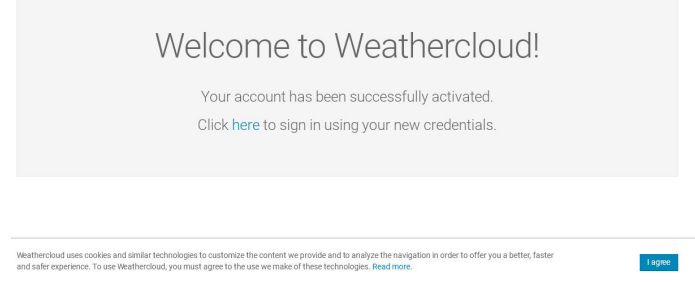

 Figura 21

6) Come mostrato di seguito, inserisci l'indirizzo email e la password che hai appena registrato per accedere al sito web weathercloud.

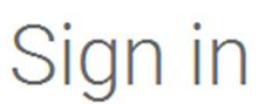

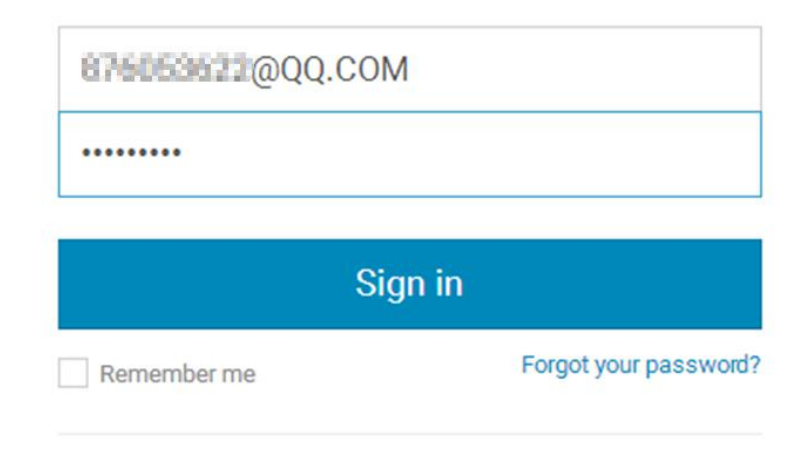

Not a member yet? Sign up for free.

 Figura 22

**11.2 Aggiungere un dispositivo della stazione meteo (potrebbero volerci alcuni minuti).** 

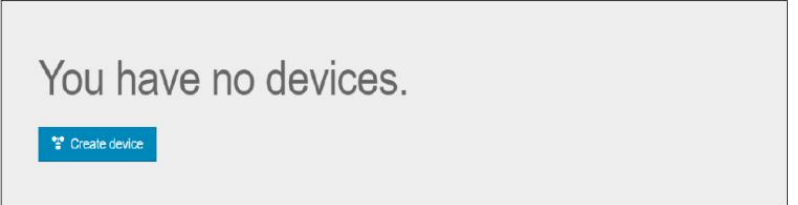

#### Figura 23

1) Dopo esserti registrato ti verrà chiesto di aggiungere un dispositivo/ Seleziona "Crea dispositivo" e inserisci le informazioni della tua stazione: gli spazi vuoti con rosso \* devono essere compilati.

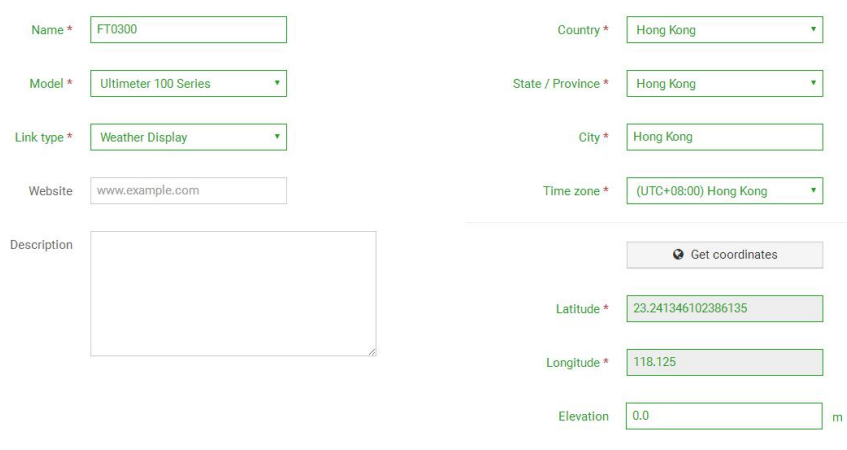

 Figura 24

Osservazioni: È possibile selezionare qualsiasi numero di modello e tipo di collegamento negli spazi vuoti di cui sopra.

2) Come mostrato di seguito, fai clic su Ottieni coordinate per identificare la tua posizione sulla mappa, quindi fai clic su Fine per confermare.

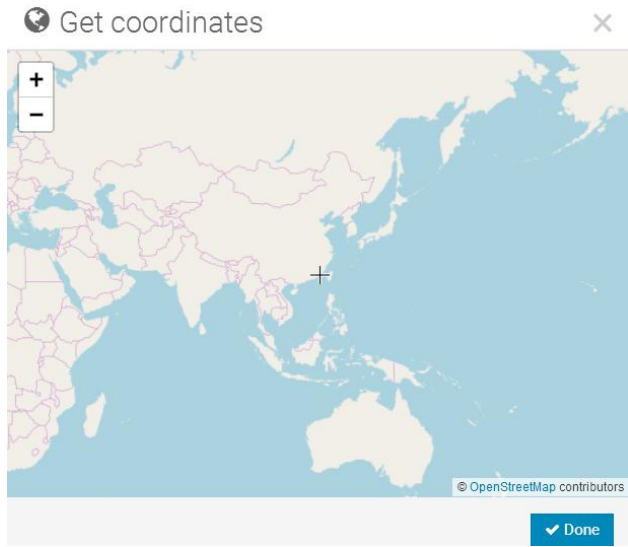

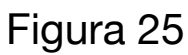

3) Come mostrato di seguito, fai clic su Crea

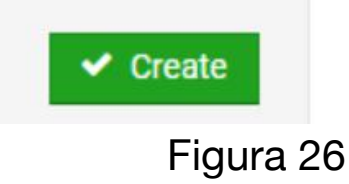

4) Come mostrato di seguito, dopo la registrazione con successo, si prega di registrare l'ID Weathercloud e le informazioni chiave per un uso successivo. (Fare riferimento al punto 13.6)

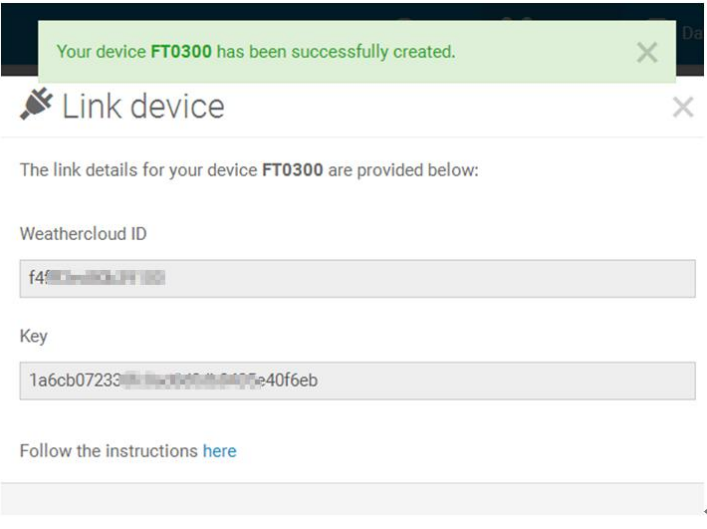

 Figura 27

#### <span id="page-39-0"></span>**12. Registrati su Wunderground.com**

Nota: il sito web Weather Underground è soggetto a modifiche. Visita: *https://Wunderground.com* e seleziona il link Iscriviti in alto a destra e nell'angolo e crea un account gratuito.

1) come mostrato di seguito, fai clic su Iscriviti

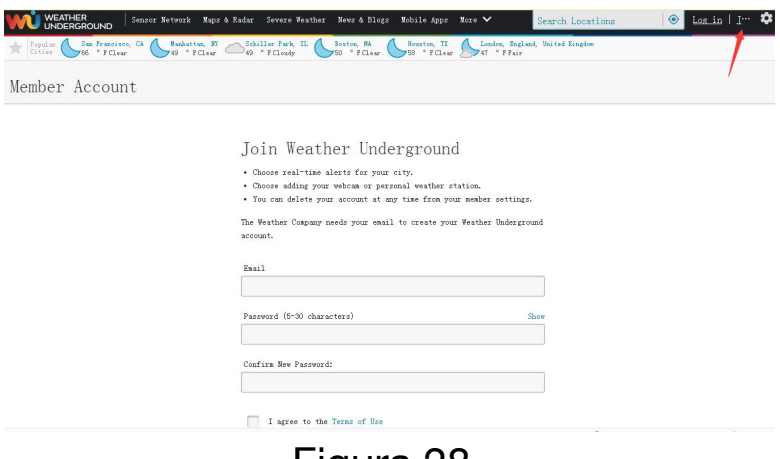

 Figura 28

2) Come mostrato di seguito, inserisci un nome utente, un'e-mail e una password (è la tua password di accesso del sito web, non la tua password e-mail. Quindi nessuna privacy sarà esposta). Fai clic su Iscriviti gratuitamente.

> Join Weather Underground • Choose real-time alerts for your city. . Choose adding your webcam or personal weather station. . You can delete your account at any time from your member settings. The Weather Company needs your email to create your Weather Underground account. Email  $\mathbb{R}$   $\mathbb{Q}$ qq. com Password (5-30 characters) Show ......... Confirm New Password: ......... I agree to the Terms of Use Sign up for free Already have an account? Sign in Figura 29

3) Come mostrato di seguito, la registrazione viene eseguita correttamente.

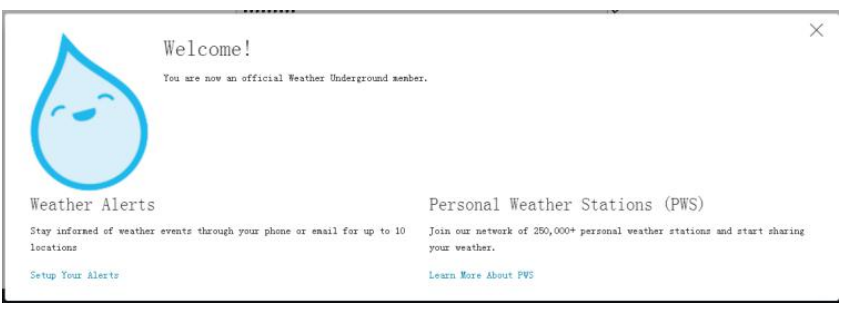

 Figura 30

4) Come mostrato di seguito, fai clic su Accedi e inserisci l'indirizzo email e la password che hai appena registrato.

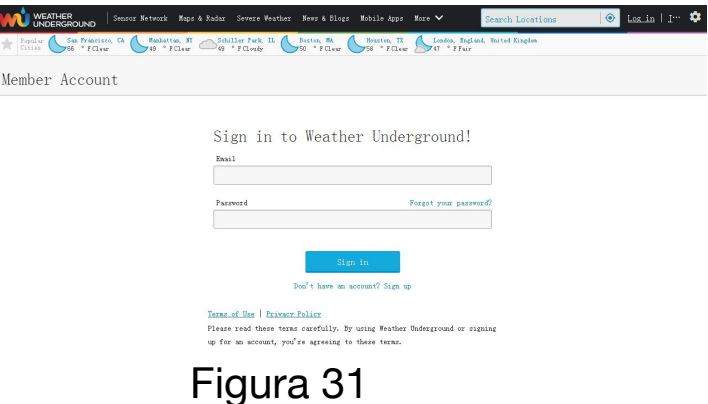

5) Come mostrato di seguito, fai clic su Il mio profilo. Quindi inserisci le impostazioni come membro.

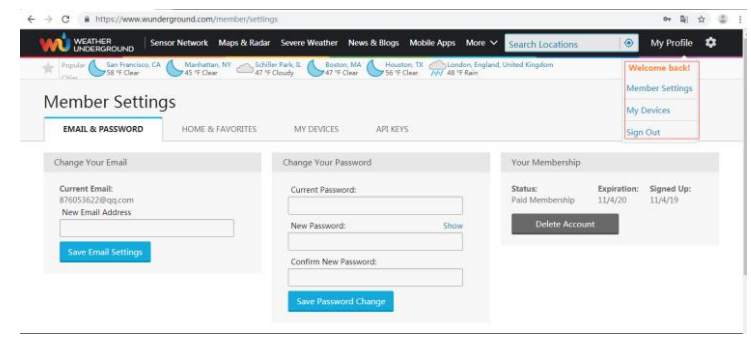

 Figura 32

6) Come mostrato di seguito, fai clic su Aggiorna geo-posizione.

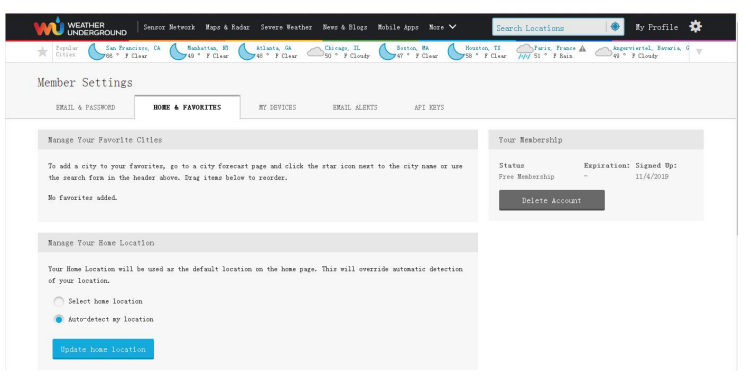

 Figura 33

7) Come mostrato di seguito, ti verrà quindi richiesto di aggiungere un dispositivo/ Seleziona "Aggiungi nuovo dispositivo

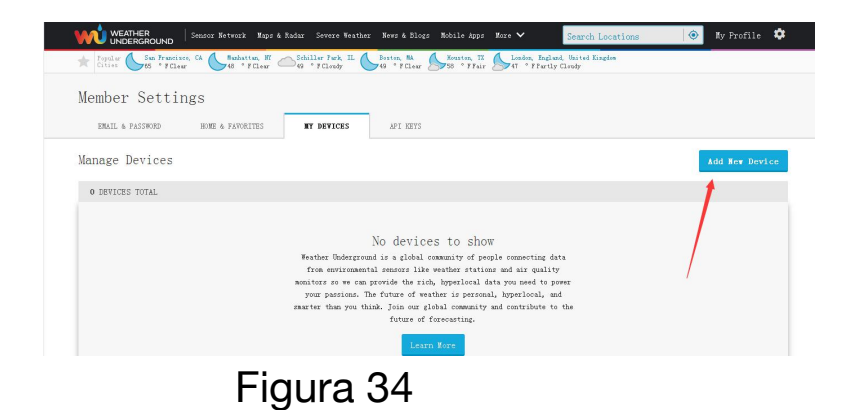

8) Come mostrato di seguito, fai clic su Stazione meteo personale.

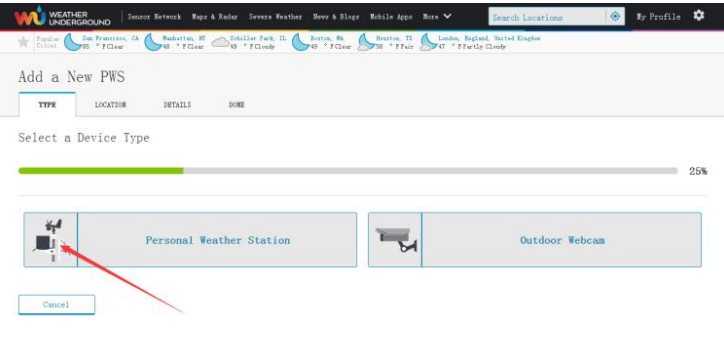

 Figura 35

9) Come mostrato di seguito, seleziona Indirizzo inserendo un indirizzo o seleziona Manuale per posizionare automaticamente il tuo indirizzo. Quindi fai clic su Avanti:

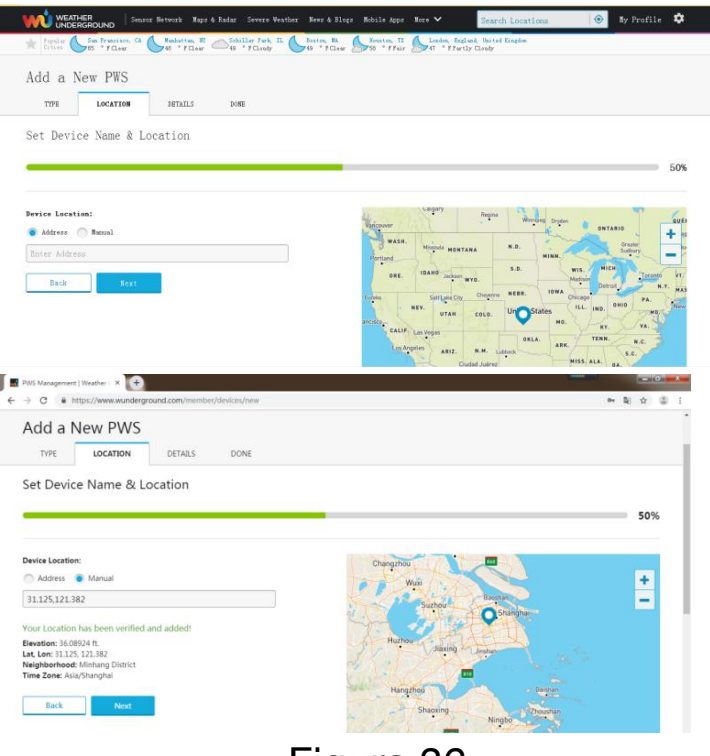

 Figura 36

10) Come mostrato di seguito, ti verrà quindi richiesto di aggiungere un dispositivo. Seleziona "Crea dispositivo", quindi fai clic su Accetto e Avanti: le righe vuote \* rosso (richiesto) devono essere compilate.

**Nota:** è possibile selezionare qualsiasi modello di stazione meteo wifi in Device Hardware vuoto.

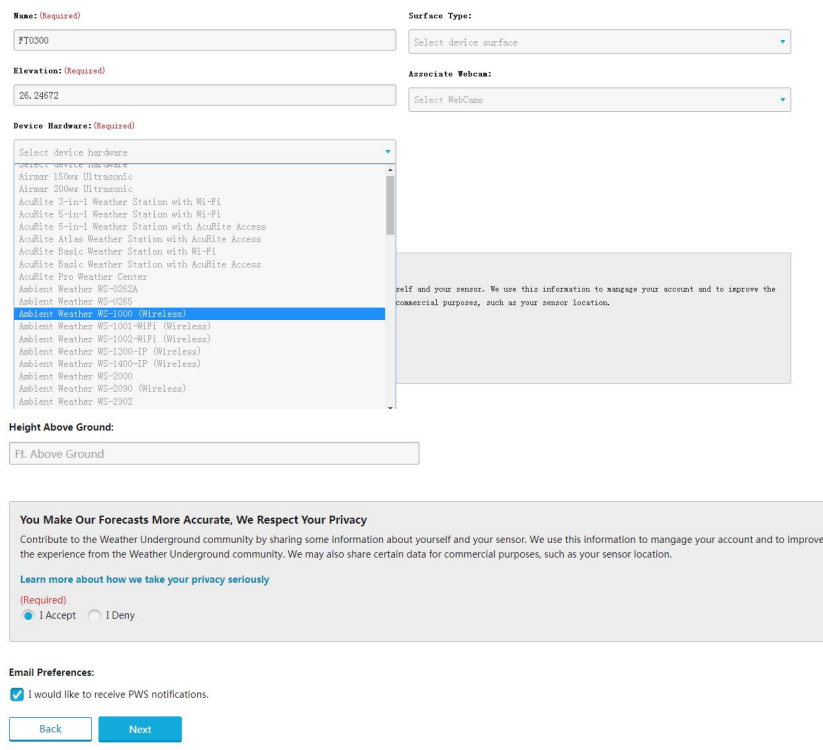

#### Figura 37

11) Come mostrato di seguito, dopo aver registrato correttamente l'host, registrare le informazioni sull'ID stazione e sulla chiave della stazione per un uso successivo (fare riferimento al punto 13.6).

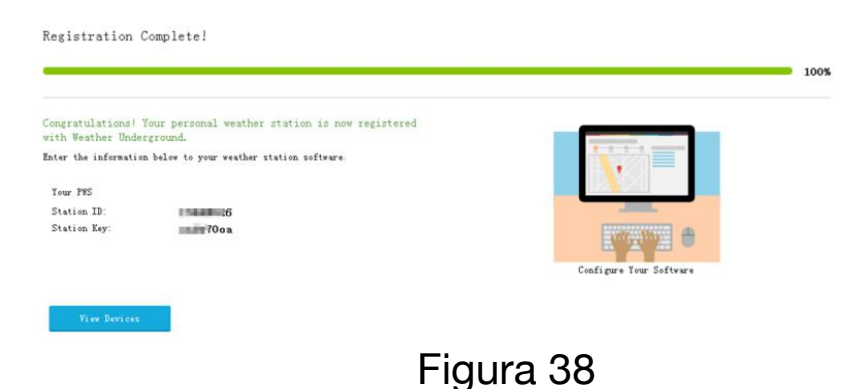

12) Come mostrato di seguito, la registrazione viene effettuata con successo.

| $17.2 + 1.2$     | Foul San Francisco, CA (Manhattan, NY Schiller Fark, IL Boston, DA Fouston, TRI Condon, England, United Kingdom<br>Popul Ses FFClear Polear (1986), The Polear County II (1997), The Polear (1997), The Partly Cloudy |                                            |          |          |      |                |              |
|------------------|----------------------------------------------------------------------------------------------------|--------------------------------------------|----------|----------|------|----------------|--------------|
| Member Settings  |                                                                                                    |                                            |          |          |      |                |              |
| EMAIL & PASSWORD | <b>MY DEVICES</b><br>HOME & FAVORITES                                                                                                    | API KEYS                                   |          |          |      |                |              |
| Manage Devices   |                                                                                                    |                                            |          |          |      | Add New Device |              |
|                  |                                                                                                    |                                            |          |          |      |                |              |
| 1 DEVICES TOTAL  |                                                                                                    |                                            |          |          |      |                |              |
| Nane             | Location                                                                                                    | <b>Status</b>                              | ID       | Kev      | Type | Hanage         |              |
| <b>FT0300</b>    | Shanghai Ofuangpu District), CN                                                                                                    | Offline                                    | ISHANG26 | ondw70oa | PWS  | Edit   Delete  | $\cdot$<br>٠ |
|                  |                                                                                                    | Itens per page: $10 - 1 - 1$ of $1 \leq 3$ |          |          |      |                |              |

 Figura 39

## <span id="page-43-0"></span>**13. Configurazione WiFi**

Quando accendi per la prima volta (AC) la console o tieni premuto il pulsante MIN/MAX/- per tre secondi in modalità normale, la icona console (dietro l'umidità esterna)) lampeggerà per indicare che è entrata in modalità WAP (punto di accesso wireless) ed è pronta per entrare per le impostazioni WIFI.

Puoi usare il tuo desktop, laptop, tablet o smartphone per connetterti al WiFi della console. Il nome della rete della console inizia con *WeatherHome*, seguito da un codice univoco.

Nota: quando la programmazione della console sarà completata, riprenderai la tua connessione WiFi predefinita.

**Nota:** non è possibile collegare due o più dispositivi contemporaneamente in modalità WAP.

#### **13.1: Esempio 1:**

Connettiti al server WiFi della console con un PC. Scegli le impostazioni di rete WiFi da Windows (o cerca "Cambia impostazioni Wi-Fi" da Windows) e Connettiti alla rete WiFi WeatherHome, come mostrato in Figura 40 (il nome della tua rete WiFi potrebbe essere leggermente diverso, ma inizierà sempre con WeatherHome).

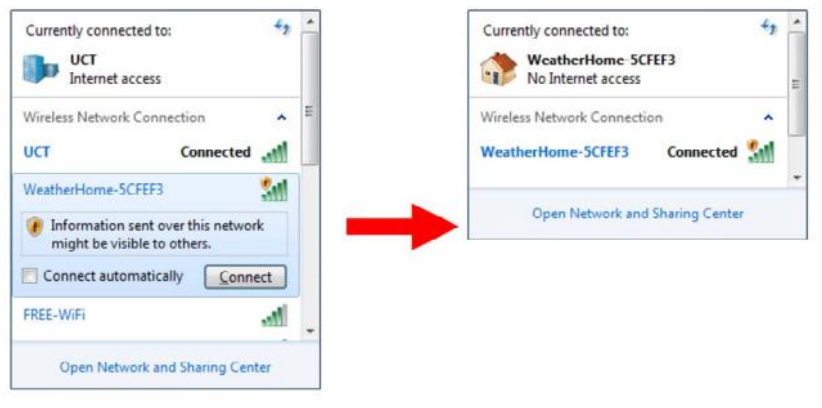

 Figura 40

#### **13.2: Esempio 2.**

Connettiti al server WiFi della console con un Mac.

Scegli l'icona Impostazioni e Rete . Connettiti alla rete WiFi WeatherHome, come mostrato nella Figura 41 (il nome della tua rete WiFi potrebbe essere leggermente diverso, ma inizierà sempre con WeatherHome).

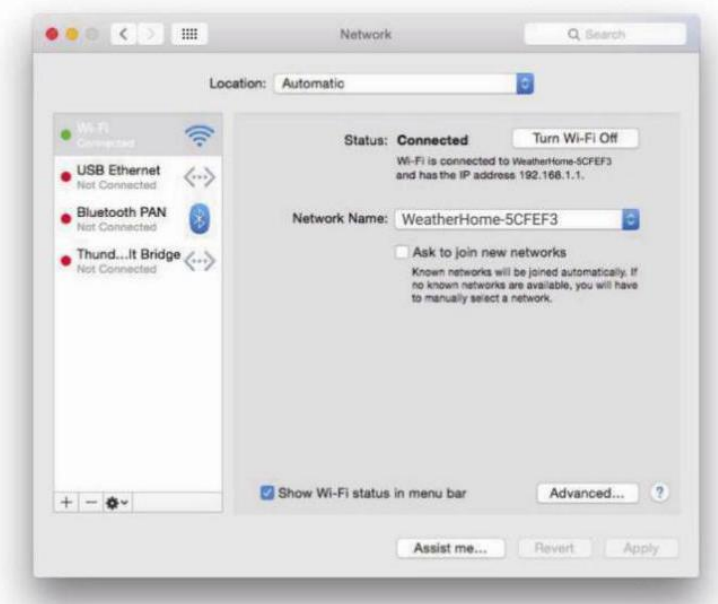

 Figura 41

#### **13.3: Esempio 3.**

Collegati al server WiFi della console con un iPhone o iPad.

Scegli l'icona Impostazioni e Wi-Fi. Connettiti alla rete WeatherHomeWiFi, come mostrato in Figura 42 (il nome della tua rete WiFi potrebbe essere leggermente diverso, ma inizierà sempre con WeatherHome).

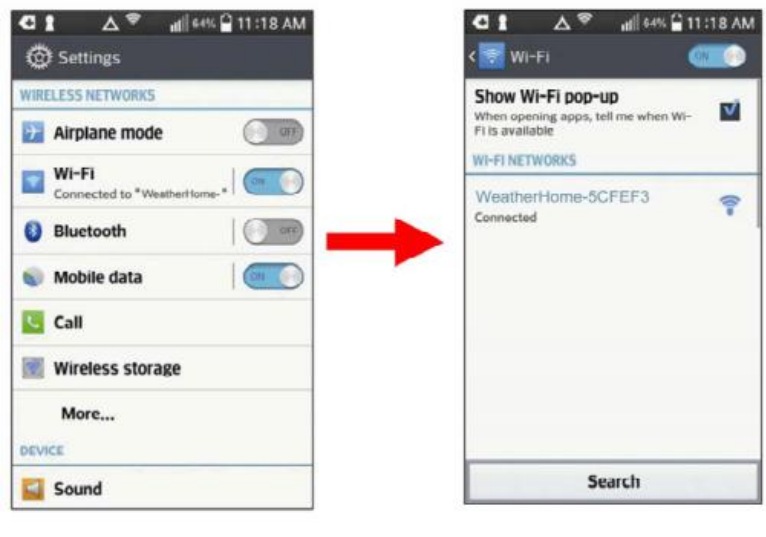

 Figura 42

#### **13.4: Esempio 4.**

Connettiti al server WiFi della console con un dispositivo Android.

Dall'icona App, scegli l'icona Impostazioni e Wi-Fi. Connettiti alla rete WiFi WeatherHome, come mostrato nella Figura 43 (il nome della tua rete WiFi potrebbe essere leggermente diverso, ma inizierà sempre con WeatherHome).

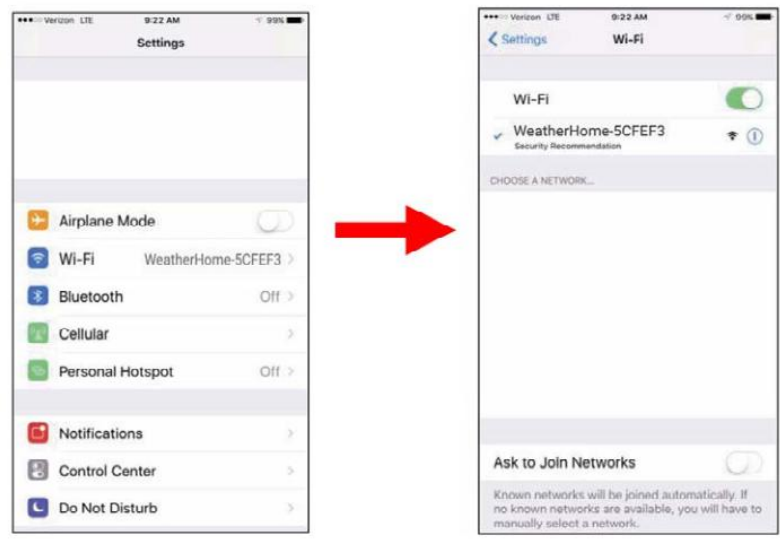

 Figura 43

**13.5.** Una volta connesso, inserisci il seguente indirizzo IP nella barra degli indirizzi di qualsiasi browser: *http://192.168.5.1* per accedere all'interfaccia web della console.

**Nota:** alcuni browser tratteranno 192.168.5.1 come una ricerca, quindi assicurati di includere l'intestazione *Http://192.168.5.1* non 192.168.5.1

**13.6.** Inserisci le seguenti informazioni nell'interfaccia web (Figura 44). Assicurati che tutte le informazioni vengano inserite prima di selezionare Salva. Se scegli di non caricare Wunderground.com o caricare weathercloud.net, lascia deselezionate le caselle di controllo.

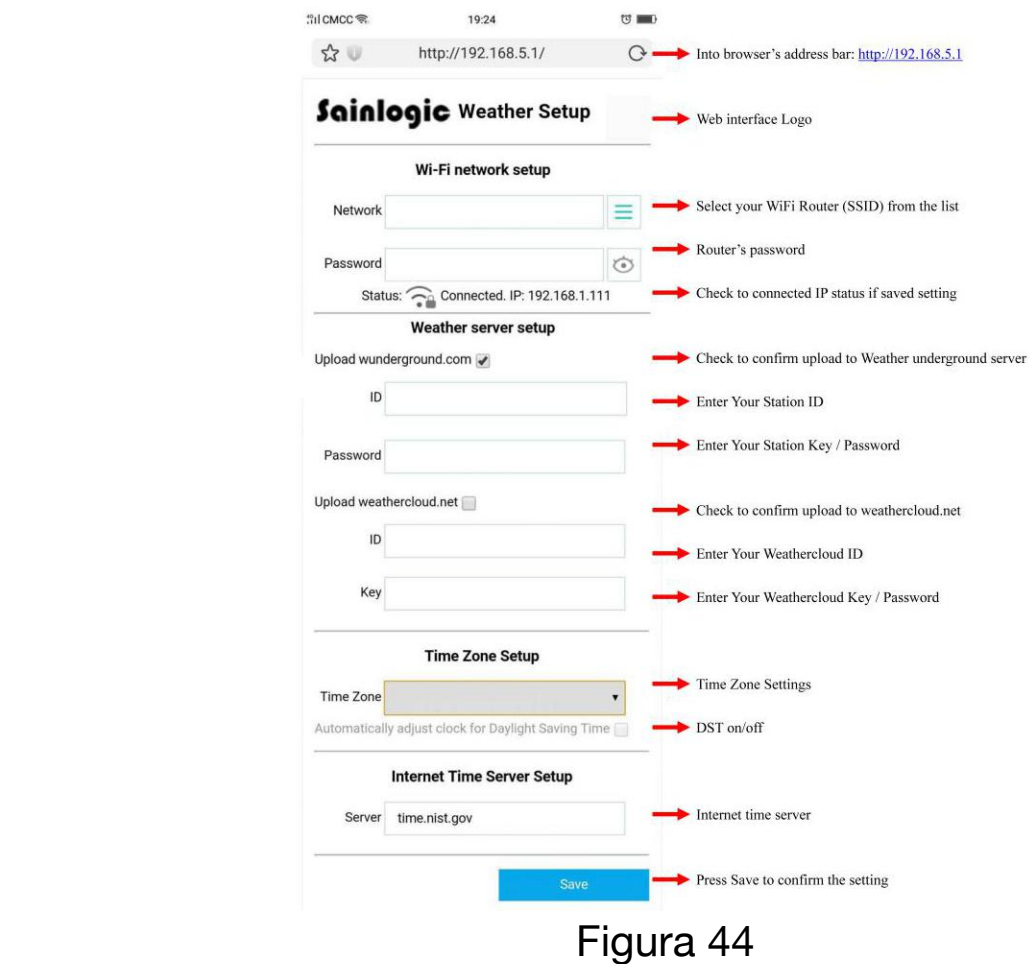

**Note:** SSID nascosti. Se hai un SSID nascosto, inserisci manualmente l'SSID.

Impostazioni del fuso orario (impostazione predefinita: 0h). in base al numero di ore da Coordinated Universal Time o Greenwich Mean Time (GMT). La seguente tabella fornisce fusi orari in tutto il mondo. Le posizioni nell'emisfero orientale sono positive e le posizioni nell'emisfero occidentale sono negative.

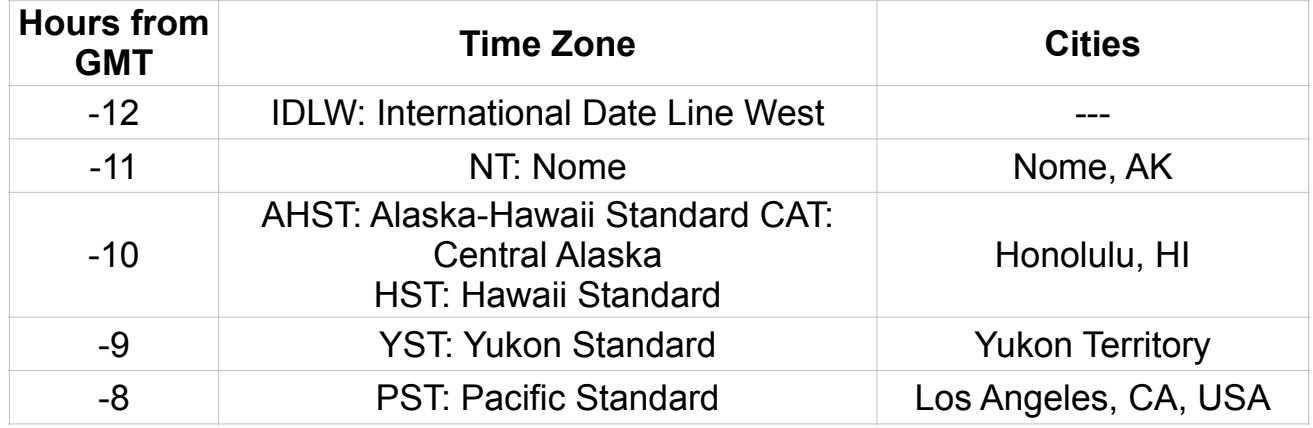

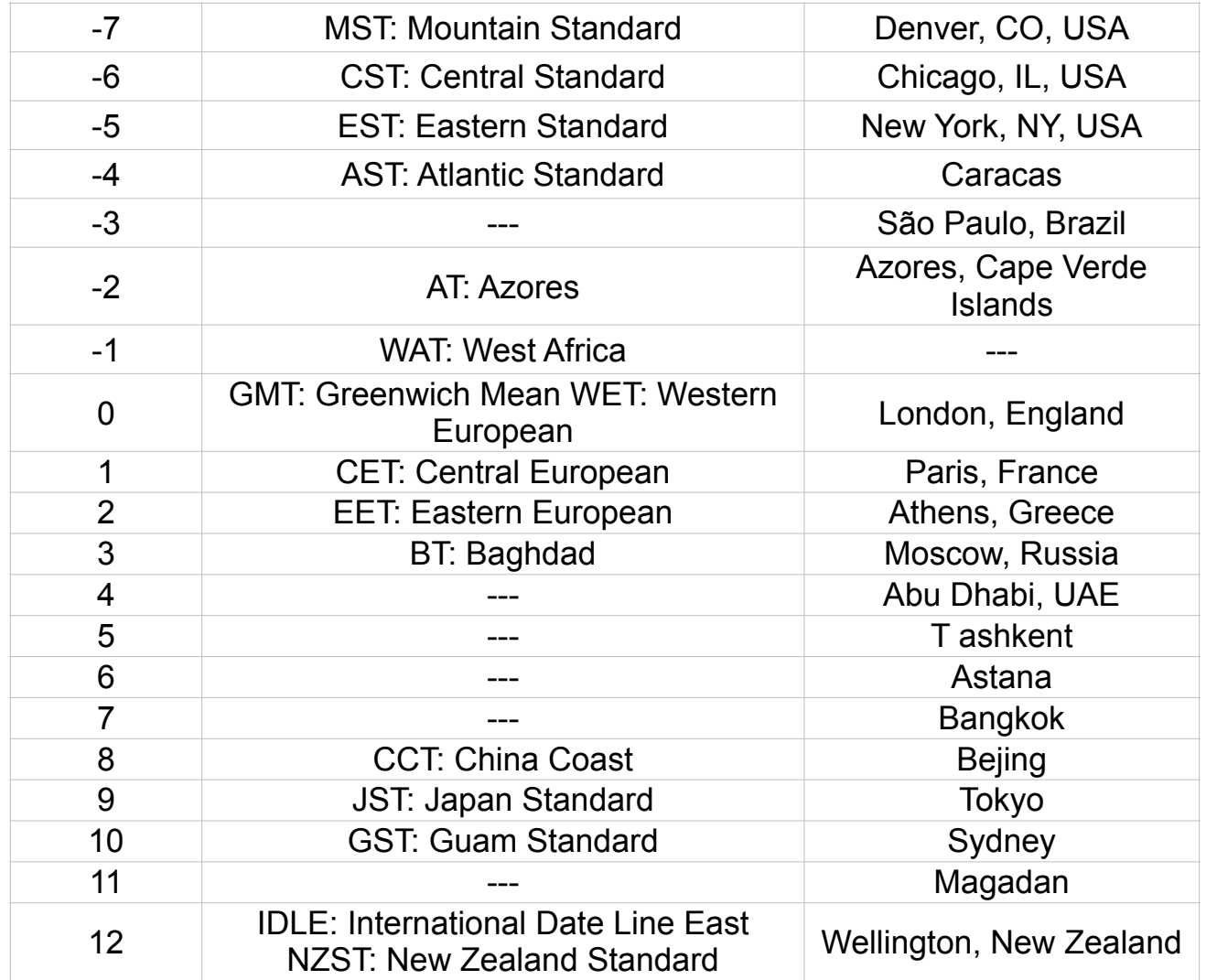

**13.7.** Se tutte le informazioni inserite sono corrette, premi Salva per confermare (Figura 45). In caso contrario, controlla di nuovo le informazioni della tua interfaccia web.

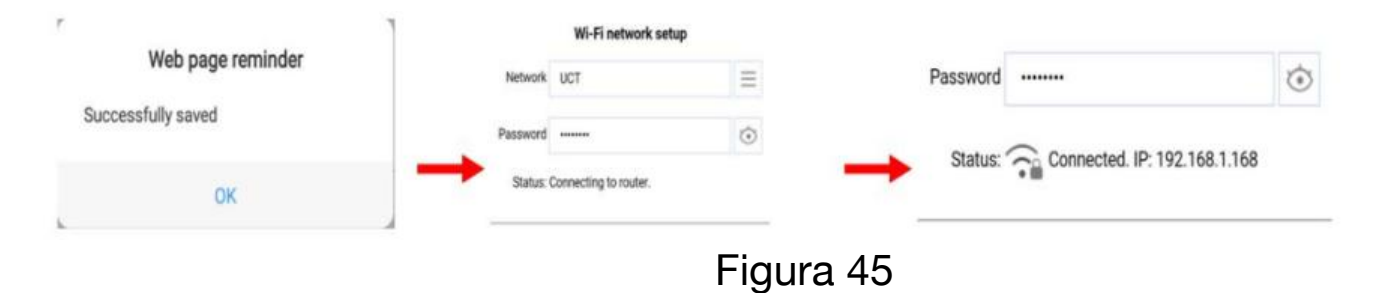

**13.8.** Una volta completata la configurazione, scollega il dispositivo dalla console WiFi. Altrimenti, la console uscirà automaticamente dalla modalità WAP. (Figura 46)

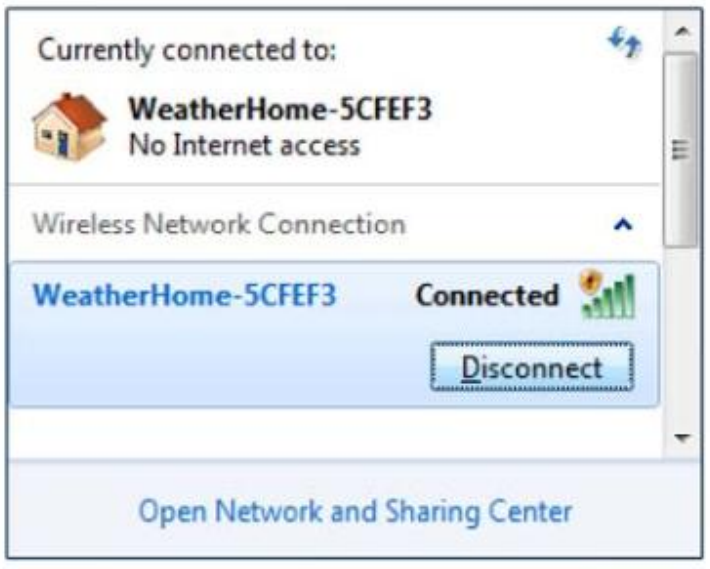

 Figura 46

Se la connessione ha esito positivo, l'icona Wi-Fi di stato della console Wi-Fi smetterà di lampeggiare e rimarrà accesa.

**NOTA:** quando la console si connette correttamente a qualsiasi sito web di server meteorologici, l'icona del segnale dati apparirà sul display LCD (dietro l'icona umidità esterna). Se l'icona del segnale dati è lampeggiante, la console sta attualmente caricando sul server. Se l'icona scompare, la console non è collegata al server meteo per più di 30 minuti.

#### **13.9 Visualizzazione dei dati su Weather Underground**

Visita: http://www.wunderground.com/personal-weather-station/ dashboard? ID=STATIONID

Dove STATIONID è il tuo ID stazione personale (esempio, KCALOSAN782).

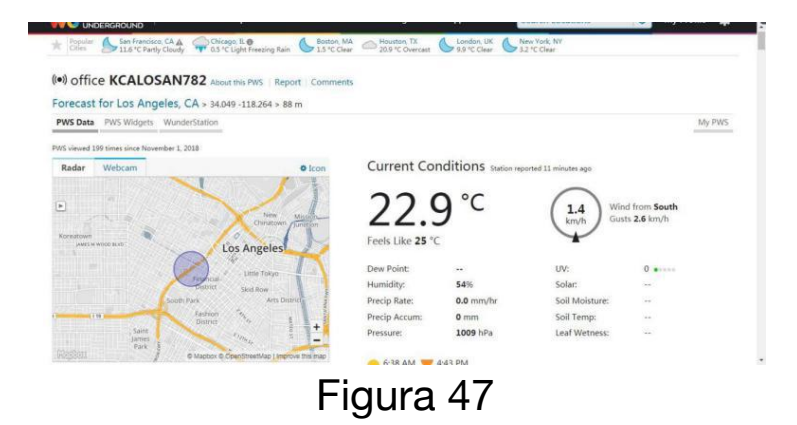

**Wunderground.com** non supporta più canali di sensori.

**Nota:** gli attuali dati di temperatura e umidità sono il trasmettitore esterno integrato.

#### **13.10. Visualizza i tuoi dati su Weathercloud.**

Visita il sito web *www.weathercloud.net* e accedi con il tuo indirizzo e-mail e la password. Quindi andrai automaticamente ai dati meteo della tua stazione meteo.

## <span id="page-50-0"></span>**14. Aggiorna il firmware**

Puoi ottenere l'ultimo firmware della console come di seguito:

**14.1.** Quando accendi per la prima volta (AC) la console o tieni premuto il pulsante MIN/MAX/-(WiFi) per tre secondi in modalità normale, la console (dietro l'icona umidità esterna) lampeggerà per indicare che è entrata in modalità WAP (wireless access point) ed è pronta per entrare per le impostazioni WIFI.

**14.2.** Usa il tuo smartphone, tablet o computer per connetterti alla console tramite WiFi (riferimento: esempio 1-4 di impostazione WiFi).

**14.3.** Una volta connesso, inserisci il seguente indirizzo IP nella barra degli indirizzi del browser: *<http://192.168.5.1/upgrade.html>*

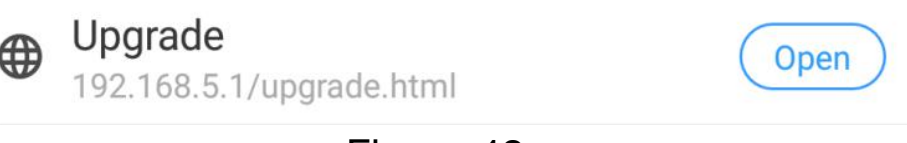

 Figura 48

**14.4.** Una volta che la connessione avrà esito positivo, passerà automaticamente alla schermata "Carica impostazione".

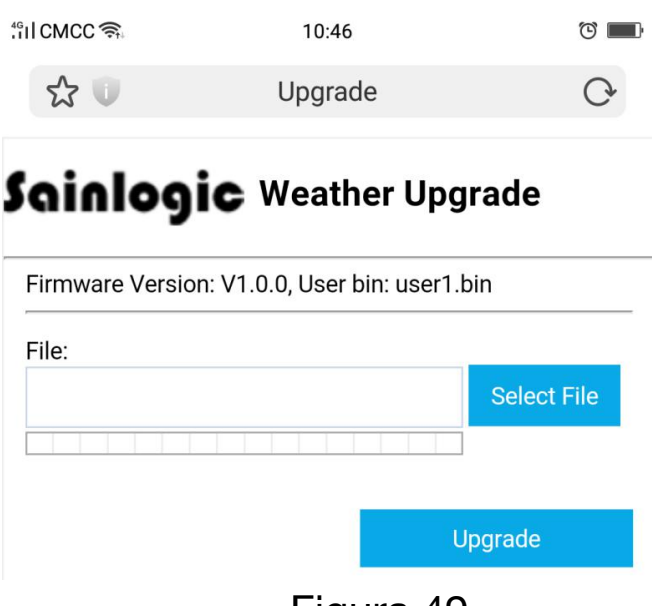

 Figura 49

**14.5.** Premere il tasto Seleziona file per selezionare il firmware aggiornato come figura 50.

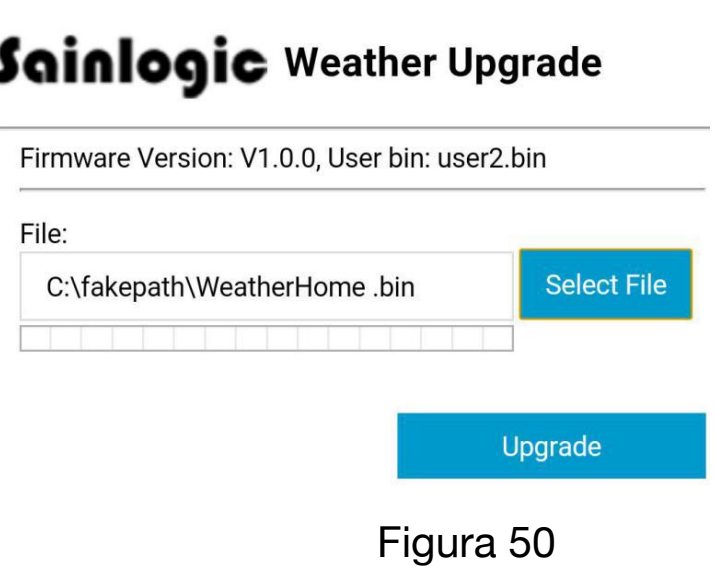

**14.6.** Se l'aggiornamento è riuscito quando si preme il tasto Aggiornamento. Poi vedrai quanto segue.

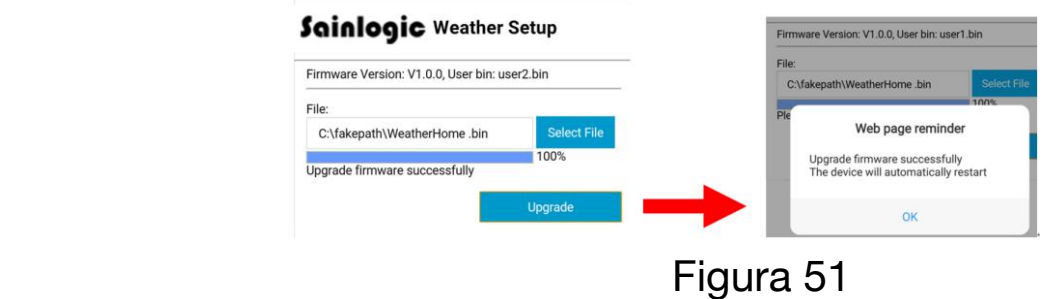

**NOTA:** in questo aggiornamento viene aggiornato solo il firmware Wifi. La console non si resetta.

**14.7.** Una volta completato l'aggiornamento, la console uscirà automaticamente dalla modalità WAP.

## <span id="page-52-0"></span>**15. Altre caratteristiche della console**

La sezione seguente descrive funzionalità aggiuntive e icone di visualizzazione.

#### **15.1 Previsioni meteo**

**Nota:** le previsioni del tempo o la tendenza alla pressione si basano sul tasso di variazione della pressione barometrica. In generale, quando la pressione aumenta, il tempo migliora (da soleggiato a parzialmente nuvoloso) e quando la pressione diminuisce, il tempo si degrada (nuvoloso alla pioggia).

Le previsioni del tempo sono una stima o una generalizzazione dei cambiamenti climatici nelle prossime 24-48 ore e variano da luogo a luogo. La tendenza è semplicemente uno strumento per proiettare le condizioni meteorologiche e non deve mai essere invocata come metodo accurato per prevedere il tempo.

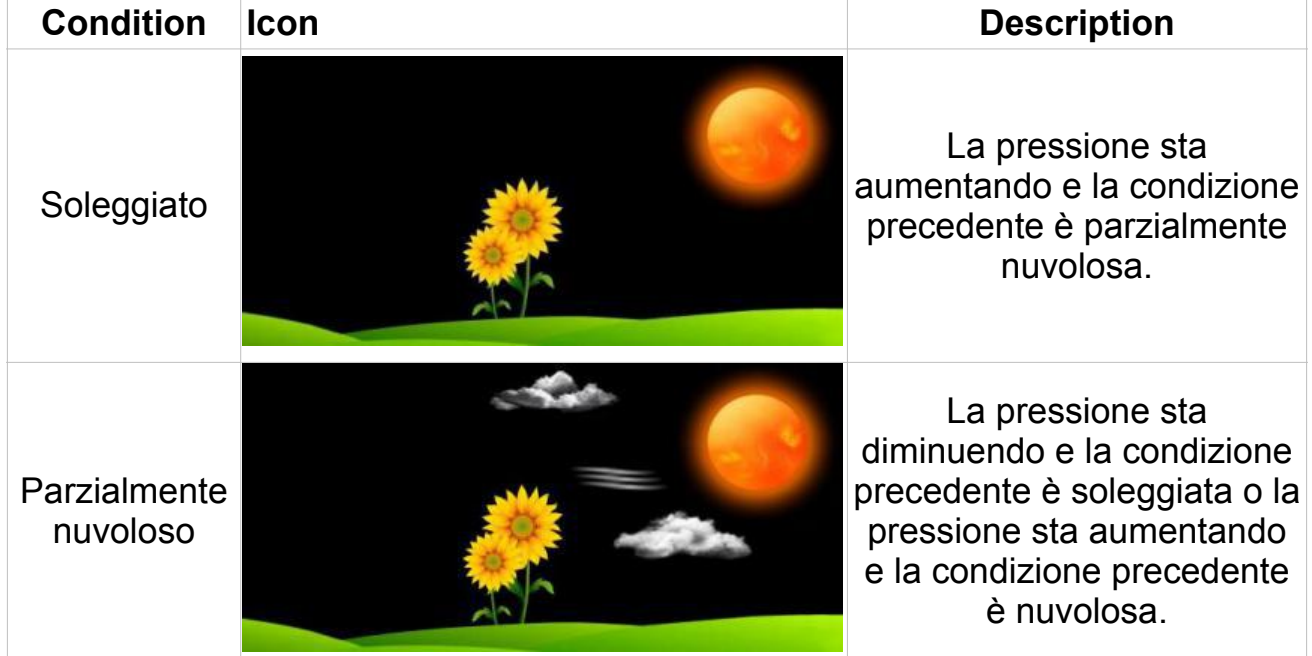

#### **15.2 Icone meteorologiche**

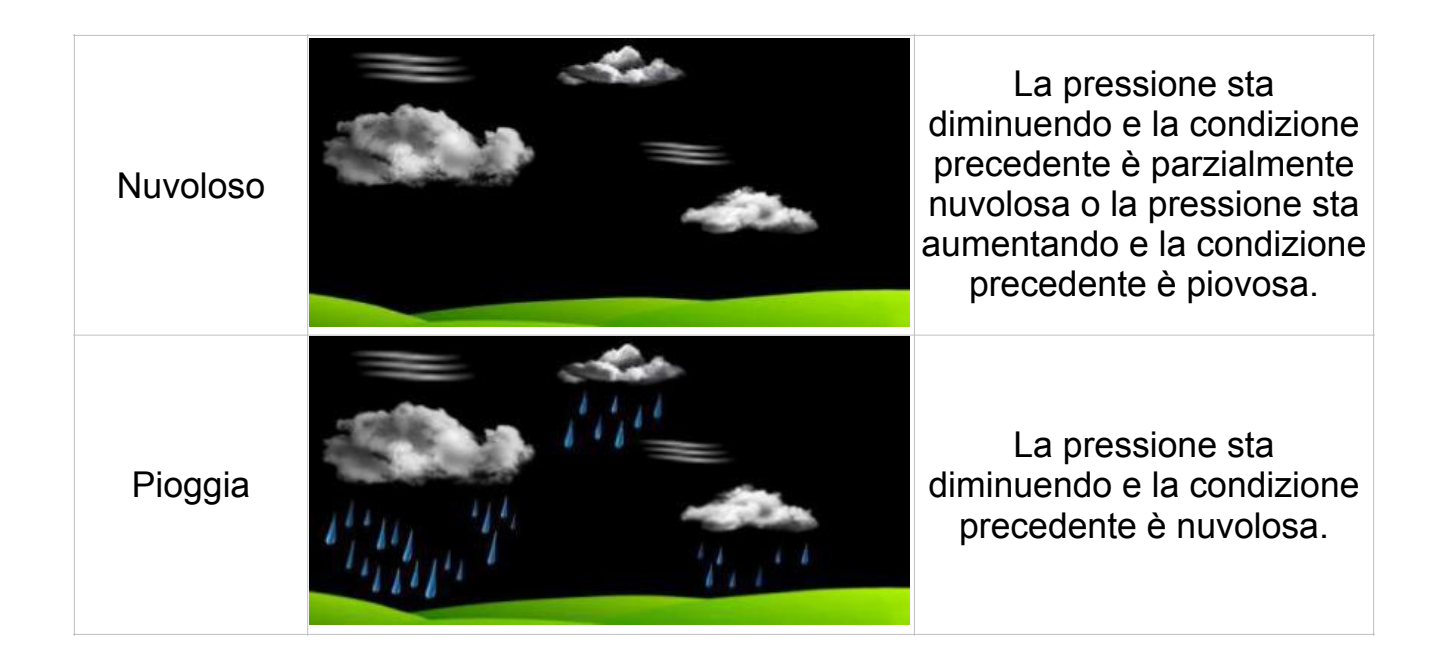

#### **15.3 Fase lunare**

Le seguenti fasi lunari vengono visualizzate in base alla data del calendario.

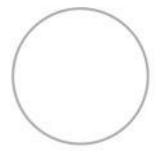

New Moon

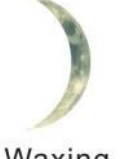

Small Waxing Large Waxing

Crescent

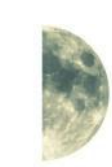

**First Quarter** 

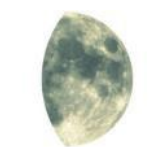

Grescent

Small Waxing Gibbous

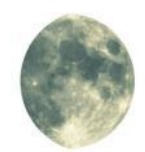

Large Waxing Gibbous

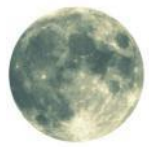

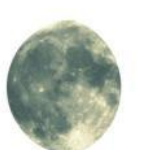

Crescent

**Full Moon** 

Large Waning Small Waning Cibbous Gibbous

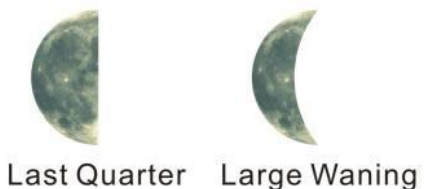

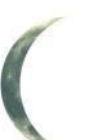

**Small Waning** Crescent

#### **15.4 temperatura percepita e AT**

Sembra che la temperatura sia una combinazione di indice di calore e freddo del vento.

A temperature inferiori a 4,4 °C (40 °F), viene visualizzato il freddo del vento, come mostrato nella tabella del freddo del vento del servizio meteorologico nazionale di seguito:

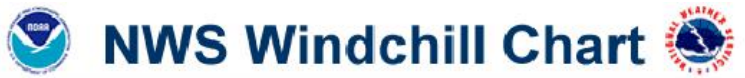

|                        |      |    |    |                                                                                 |                 |          |          |            | Temperature (°F) |       |            |                                                    |        |           |       |       |       |                    |       |
|------------------------|------|----|----|---------------------------------------------------------------------------------|-----------------|----------|----------|------------|------------------|-------|------------|----------------------------------------------------|--------|-----------|-------|-------|-------|--------------------|-------|
|                        | Calm | 40 | 35 | 30                                                                              | 25              | 20       | 15       | 10         | 5                | O     | -5         | -10                                                | $-1.5$ | -20       | -25   | -30   | -35   | -40                | -45   |
|                        | 5    | 36 | 31 | 25                                                                              | 19 <sup>°</sup> | 13       | 7        |            | -5               | $-11$ | $-16$      | -22                                                | $-28$  | $-34$     | $-40$ | -46   | $-52$ | $-57$              | $-63$ |
|                        | 10   | 34 | 27 | 21                                                                              | 15              | 9        | 3        | -4         | $-10$            | $-16$ | -22        | $-28$                                              | $-35$  | -41       | $-47$ | $-53$ | -59   | $-66$              | $-72$ |
|                        | 15   | 32 | 25 | 19                                                                              | 13              | 6        | $\Omega$ | -7         | $-13$            | -19   | $-26$      | $-32$                                              | $-39$  | $-45$     | -51   | $-58$ | $-64$ | $-71$              | $-77$ |
|                        | 20   | 30 | 24 | 17                                                                              | 11              | 4        | $-2$     | -9         | $-15$            | $-22$ | $-29$      | $-35$                                              | $-4.2$ | $-48$     | $-55$ | -61   | $-68$ | $-74$              | $-81$ |
|                        | 25   | 29 | 23 | 16                                                                              | 9               | 3        | -4       | $-11$      | $-17$            | $-24$ | $-31$      | $-37$                                              | $-44$  | -51       | $-58$ | $-64$ | -71   | -78                | $-84$ |
| (mph)                  | 30   | 28 | 22 | 15                                                                              | 8               |          | -5       | $-12$      | -19              | -26   | -33        | -39                                                | $-46$  | $-53$     | $-60$ | $-67$ | $-73$ | -80                | $-87$ |
| Wind                   | 35   | 28 | 21 | 14                                                                              | 7               | $\bf{0}$ | -7       | $-14$      | -21              | $-27$ | $-34$      | $-41$                                              | $-48$  | $-55$     | $-62$ | -69   | -76   | -82                | $-89$ |
|                        | 40   | 27 | 20 | 13                                                                              | 6               | -1       | -8       | $-15$      | -22              | $-29$ | -36        | $-43$                                              | $-50$  | -57       | $-64$ | -71   | -78   | $-84$              | -91   |
|                        | 45   | 26 | 19 | 12                                                                              | 5               | $-2$     | $-9$     | $-16$      | -23              | -30   | -37        | $-44$                                              | $-51$  | -58       | $-65$ | -72   | -79   | -86                | $-93$ |
|                        | 50   | 26 | 19 | 12                                                                              | 4               | $-3$     | $-10$    | $-17$      | -24              | $-31$ | $-38$      | $-45$                                              | $-5.2$ | -60       | $-67$ | -74   | -81   | -88                | $-95$ |
|                        | 55   | 25 | 18 | 11                                                                              | 4               | $-3$     | $-11$    | -18        | $-25$            | $-32$ | $-39$      | $-46$                                              | $-5.4$ | $-61$     | $-68$ | -75   | -82   | $-89$              | $-97$ |
|                        | 60   | 25 | 17 | 10                                                                              | 3               | -4       | -11      | $-19$      | $-26$            | -33   | $-40$      | $-48$                                              | $-5.5$ | $-62$     | -69   | $-76$ | -84   | -91                | $-98$ |
| <b>Frostbite Times</b> |      |    |    |                                                                                 |                 |          |          | 30 minutes |                  |       | 10 minutes |                                                    |        | 5 minutes |       |       |       |                    |       |
|                        |      |    |    | Wind Chill (°F) = 35.74 + 0.6215T - 35.75( $V^{0.16}$ ) + 0.4275T( $V^{0.16}$ ) |                 |          |          |            |                  |       |            | Where, T= Air Temperature (°F) V= Wind Speed (mph) |        |           |       |       |       | Effective 11/01/01 |       |
|                        |      |    |    |                                                                                 |                 |          |          |            |                  |       |            |                                                    |        |           |       |       |       |                    |       |

 Figura 52

A temperature superiori a 26,7 °C (80°F), viene visualizzato l'indice di calore, come mostrato nella tabella dell'indice di calore del servizio meteorologico nazionale di seguito:

| <b>NWS Heat Index</b> |    |         |     |                               |          |     |                        | Temperature (°F)                                                           |         |         |         |      |     |     |                       |     |
|-----------------------|----|---------|-----|-------------------------------|----------|-----|------------------------|----------------------------------------------------------------------------|---------|---------|---------|------|-----|-----|-----------------------|-----|
|                       | 80 | 82      | 84  | 86                            | 88       | 90  | 92                     | 94                                                                         | 96      | 98      | 100     | 102  | 104 | 106 | 108                   | 110 |
| 40                    | 80 | 81      | 83  | 85                            | 88       | 91  | 94                     | 97                                                                         | 101     | 105     | g<br>n  | 4    | 9   | 24  |                       |     |
| 45                    | 80 | 82      | 84  | 87                            | 89       | 93  | 96                     | 100                                                                        | 104     | 109     | 4       | 9    | 24  | 30  | 37                    |     |
| 50                    | 81 | 83      | 85  | 88                            | 91       | 95  | 99                     | 103                                                                        | 108     | 11<br>3 | 8<br>11 | 124  |     | 137 |                       |     |
| 55                    | 81 | 84      | 86  | 89                            | 93       | 97  | 101                    | 106                                                                        | 11<br>2 | 7       | 124     |      | 137 |     |                       |     |
| 60                    | 82 | 84      | 88  | 91                            | 95       | 100 | 105                    | 110                                                                        | 116     | 123     |         | lov. |     |     |                       |     |
| 65                    | 82 | 85      | 89  | 93                            | 98       | 103 | 108                    | 11<br>4                                                                    | 121     | 128     | 135     |      |     |     |                       |     |
| 70                    | 83 | 86      | 90  | 95                            | 100      | 105 | 12                     | 19                                                                         | 128     | 134     |         |      |     |     |                       |     |
| 75                    | 84 | 88      | 92  | 97                            | 103      | 09  | 6<br>1                 | 124                                                                        | 132     |         |         |      |     |     |                       |     |
| 80                    | 84 | 89      | 94  | 100                           | 106      | 3   | 21                     |                                                                            |         |         |         |      |     |     |                       |     |
| 85                    | 85 | 90      | 96  | 102                           | $\Omega$ |     |                        | 35                                                                         |         |         |         |      |     |     |                       |     |
| 90                    | 86 | 91      | 98  | 105                           | 113      | 122 | - 11                   |                                                                            |         |         |         |      |     |     |                       |     |
| 95                    | 86 | 93      | 100 | 108                           | 117      | 21  |                        |                                                                            |         |         |         |      |     |     |                       |     |
| 100                   | 87 | 95      | 103 | $\overline{\mathbf{2}}$<br>11 | 121      | 132 |                        |                                                                            |         |         |         |      |     |     |                       |     |
|                       |    | Caution |     |                               |          |     | <b>Extreme Caution</b> | Likelihood of Heat Disorders with Prolonged Exposure or Strenuous Activity |         |         | Danger  |      |     |     | <b>Extreme Danger</b> |     |

 Figura 53

Quando la temperatura è compresa tra 4,4 °C (40°F) e 26,7 °C (80 °F), viene visualizzata la temperatura OUT (la temperatura percepita è la stessa della temperatura esterna).

**Il concetto di temperatura apparente (AT)** è una regressione lineare che non è limitata ed è più appropriata alle condizioni esterne perché include il vento ed era inteso come una valutazione di come si sentono le superfici del corpo esposte in condizioni

fredde e ventose le equazioni di regressione di questa scala universale sono formulate per interni, esterni all'ombra ma esposti al vento e all'esterno esposti al vento e alla radiazione solare. Di questi, all'aperto all'ombra ma esposti al vento, è stato scelto come più informativo.

#### **15.5 Impostazione della soglia di pressione**

La soglia di pressione (il tasso negativo o positivo di variazione di pressione che indica un cambiamento climatico) può essere regolata da 2 mbar/ora a 4 mbar/ora (livello predefinito 2 mbar/ora).

Più bassa è l'impostazione della soglia di pressione di livello, maggiore è la sensibilità per i cambiamenti delle previsioni meteorologiche. I luoghi che subiscono frequenti cambiamenti nella pressione dell'aria richiedono un'impostazione più elevata rispetto ai luoghi in cui la pressione dell'aria è tipicamente stagnante.

#### **15.6 Ripristina impostazioni predefinite di fabbrica**

Per ripristinare la console alle impostazioni predefinite di fabbrica (rete Wi-Fi, server del tempo e display), premere il tasto MIN/MAX/ durante l'installazione delle batterie contemporaneamente. Attendere 3 secondi dopo aver installato le batterie e rilasciare il tasto MIN/MAX /-.

## <span id="page-55-0"></span>**16. Specifiche**

#### **16.1 Specifiche wireless**

Trasmissione wireless della linea di vista (all'aperto): 100 m.

Frequenza: 433 MHz

Intervallo di aggiornamento del trasmettitore termoigrometro: 60 secondi

Intervallo trasmettitore esterno integrato: 16 secondi

#### **16.2 Specifiche di misurazione**

La seguente tabella fornisce le specifiche per i parametri misurati.

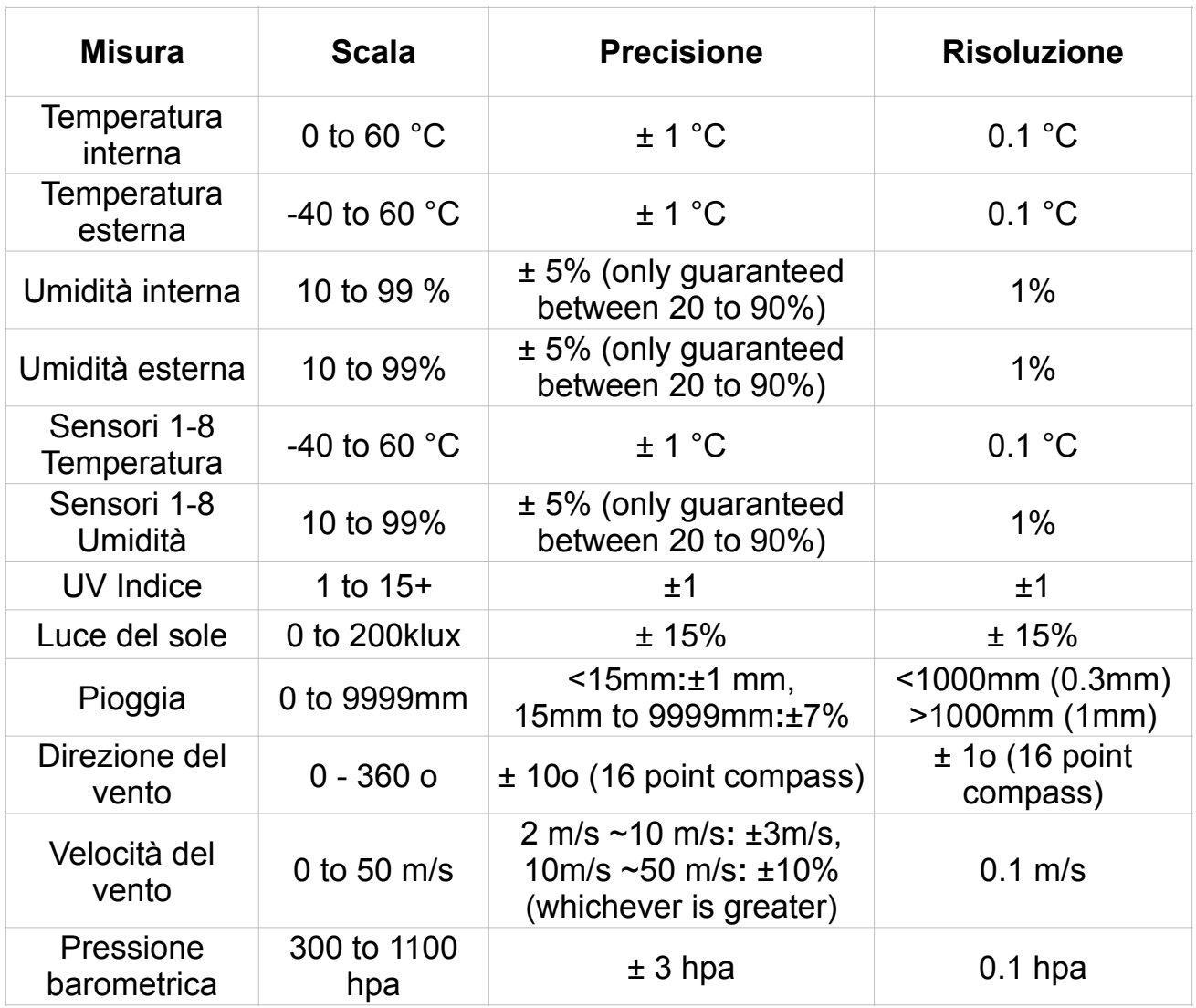

#### **16.3 Consumo energetico**

Stazione base (console di visualizzazione):

3 batterie alcaline o al litio AAA da 1,5 V (non incluse)

Adattatore: 5,9 V ~ 500 mA (incluso)

Sensore termoigrometrico: 2 batterie alcaline AAA o al litio

Trasmettitore esterno integrato: batterie alcaline 3xAA o al litio

Durata della batteria: minimo 12 mesi per la stazione base con eccellente situazione. La ricezione intermittente può ridurre la durata della batteria. Minimo 12 mesi per il trasmettitore esterno integrato (utilizzare batterie al litio in climi freddi inferiori a -20 °C), la fonte di energia primaria è il pannello solare. Le batterie forniscono energia di riserva quando c'è energia solare limitata

Minimo 12 mesi per i sensori (utilizzare batterie al litio in climi freddi inferiori a -20 °C)

#### **16.4 Specifiche WiFi**

1. Standard WIFI: 802,11 b/g/n

2. Frequenza RF della console WiFi: 2,4 GHz

3. Dispositivo di configurazione del supporto dell'interfaccia utente (UI): WiFi integrato con dispositivo intelligente in modalità WAP, inclusi laptop, computer, smartphone e smart pad.

4. Consiglia il browser web per l'interfaccia utente di configurazione: supporto del browser Web di HTML 5, come le ultime versioni di Chrome, Safari, IE, Edge, Firefox o Opera.

5. Trasmissione RF WiFi della linea di vista (all'aria aperta): 20 metri (80 piedi)

## <span id="page-57-0"></span>**17. Manutenzione**

1. Pulisci il pluviometro del trasmettitore esterno integrato una volta ogni 3 mesi.

- Svita l'imbuto del collettore di pioggia ruotandolo di 30° contro orario.
- Rimuovi delicatamente l'imbuto del collettore di pioggia.
- Pulire e rimuovere eventuali detriti o insetti.
- Installa l'imbuto del collettore dopo che è stato pulito e completamente essiccato.

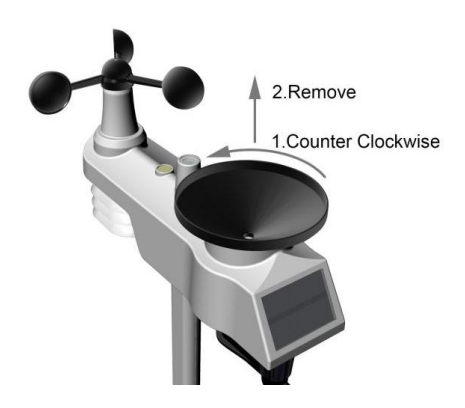

#### Figura 54

2. Sostituire le batterie del trasmettitore di vento, pioggia e termoigrometro una volta ogni 1-2 anni

## <span id="page-58-0"></span> **18. Guida alla risoluzione dei problemi**

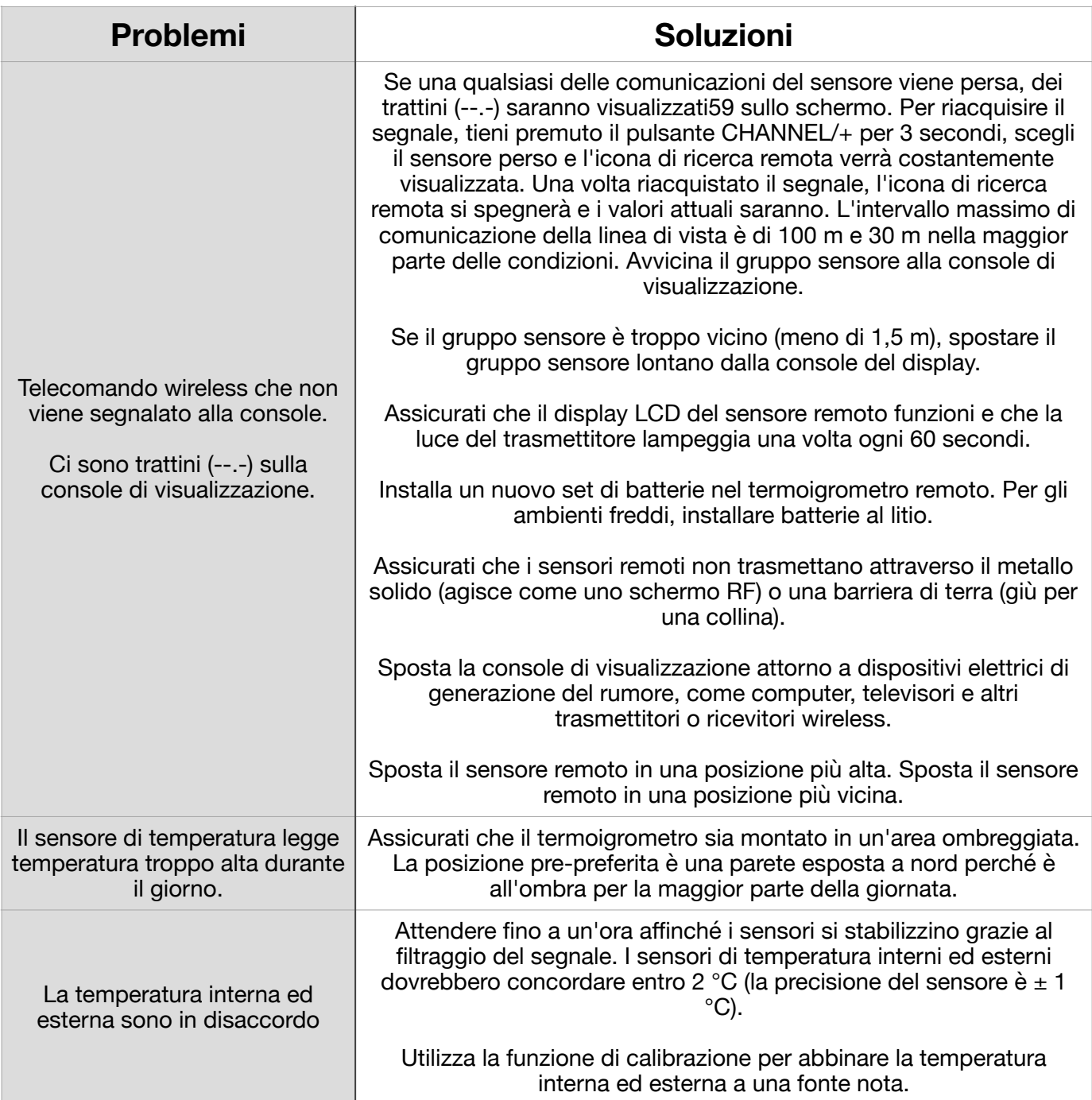

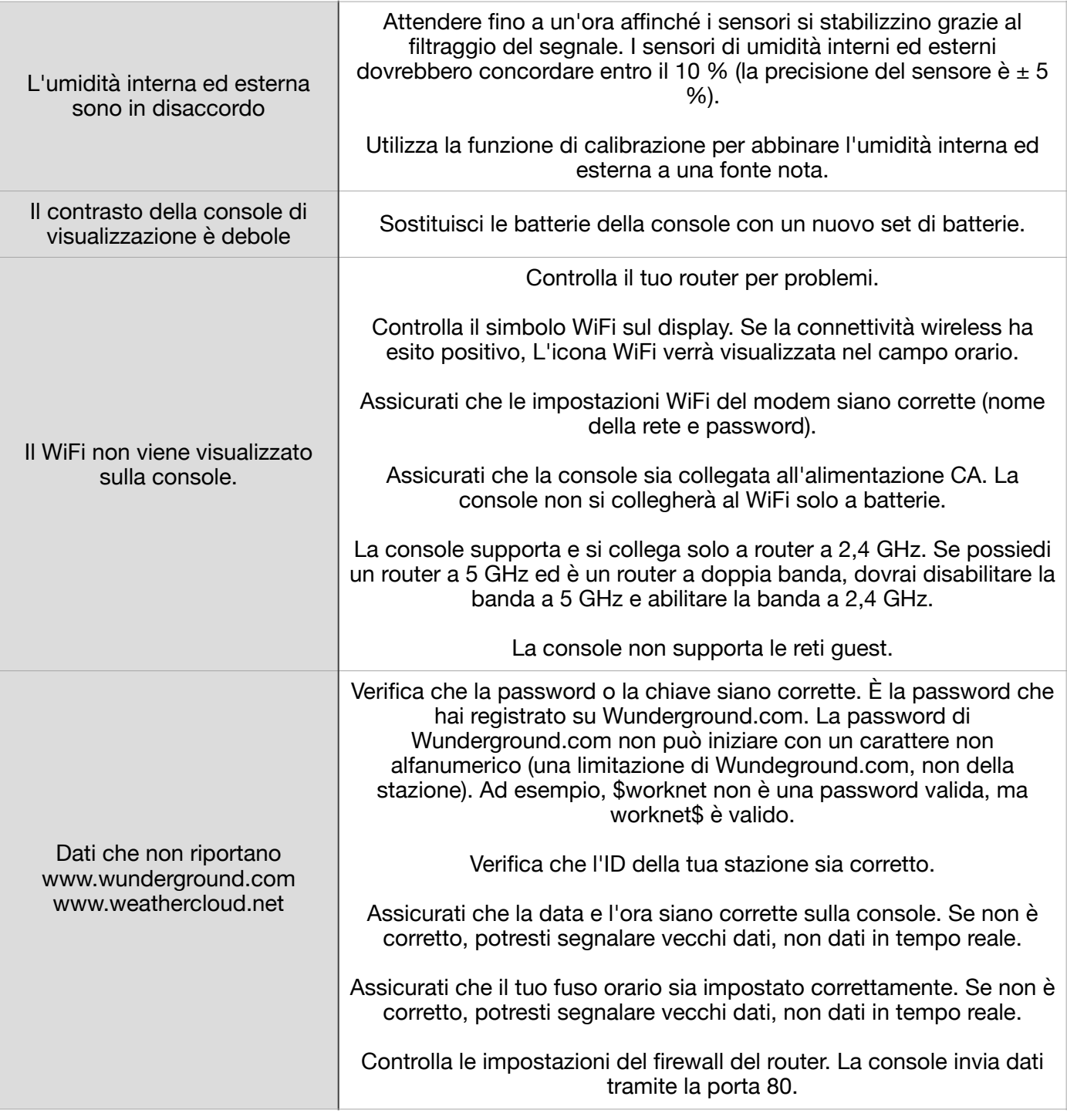

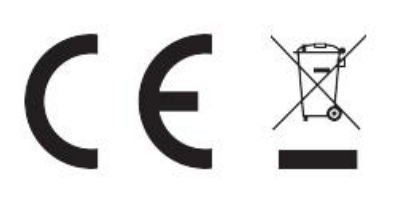

# **WEEE-Reg.-Nr.** DE 25828697

## LUCID-Reg.-Nr.:

## DE5447971723326

MANUFACTURER: TOWAY SPORTSWEAR CO.,LIMITED

ROOM 1202,GE LIN WANG YUAN,

NO.96 YAN NAN ROAD. FU TIAN DISTRICT SHEN ZHEN CITY GLIANG DONG. CHINA 518001 PHONE: 8615876389177

WWW.SAINLOGIC.COM EMAIL: INFO@SAINLOGIC.COM

Made in China

EC | REP

LOTUS GLOBAL CD., LTD. 1 FOUR SEASONS TERRACE WEST DRAYTON,

MIDDLESEX LONDDN,UB7 SGG

UNITED KINGDOM PHONE: +44-20-75868010, +44-20-70961611

FAX:+44-20-79006187 EMAIL: PETER@LOTUSGLOBALUK.COM